# SediVue Dx\* Urinsediment-Analysegerät

Bedienungsanleitung

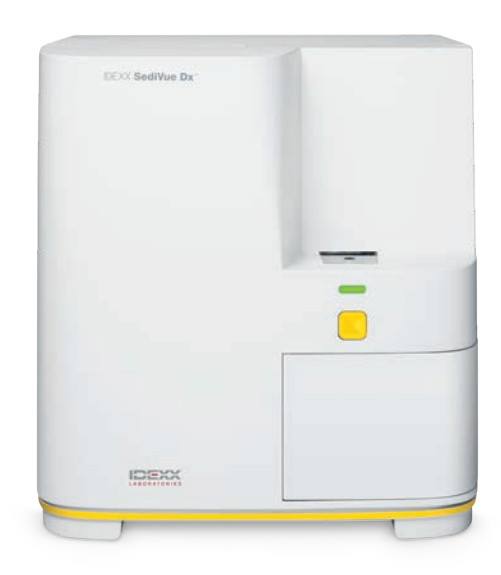

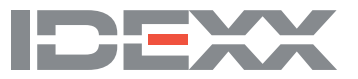

#### **Urheberrechtsvermerk**

Die Informationen in diesem Dokument können ohne vorherige Ankündigung geändert werden. Sofern nicht anders angegeben, sind die in den Beispielen verwendeten Unternehmen, Namen und Daten fiktiv. Dieses Dokument darf ohne die ausdrückliche schriftliche Genehmigung von IDEXX Laboratories weder ganz noch teilweise in irgendeiner Form auf elektronische, mechanische oder sonstige Weise vervielfältigt oder übertragen werden. IDEXX Laboratories besitzt möglicherweise Patente oder Patentanmeldungen, Warenmarken, Urheberrechte oder sonstige Rechte am geistigen Eigentum bzw. gewerbliche Schutzrechte, die sich auf dieses Dokument oder die darin behandelte Thematik beziehen. Durch die Zurverfügungstellung dieses Dokuments wird keine Lizenz an diesen Eigentumsrechten vergeben, sofern diese nicht ausdrücklich in einer schriftlichen Lizenzvereinbarung von IDEXX Laboratories bereitgestellt wird.

© 2021 IDEXX Laboratories, Inc. Alle Rechte vorbehalten. • 06-0006551-02

\* SediVue Dx, SediVue, IDEXX VetLab, SmartService und VetConnect sind Warenmarken bzw. in den Vereinigten Staaten und/oder anderen Ländern eingetragene Warenmarken von IDEXX Laboratories, Inc. Alle anderen Produkt- und Firmennamen sowie Logos sind Marken ihrer jeweiligen Eigentümer.

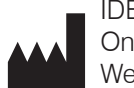

IDEXX Laboratories, Inc. One IDEXX Drive Westbrook, Maine 04092 USA

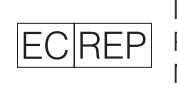

IDEXX Europe B.V.  $|EC|REF|$  P.O. Box 1334 NL-2130 EK Hoofddorp

# Inhalt

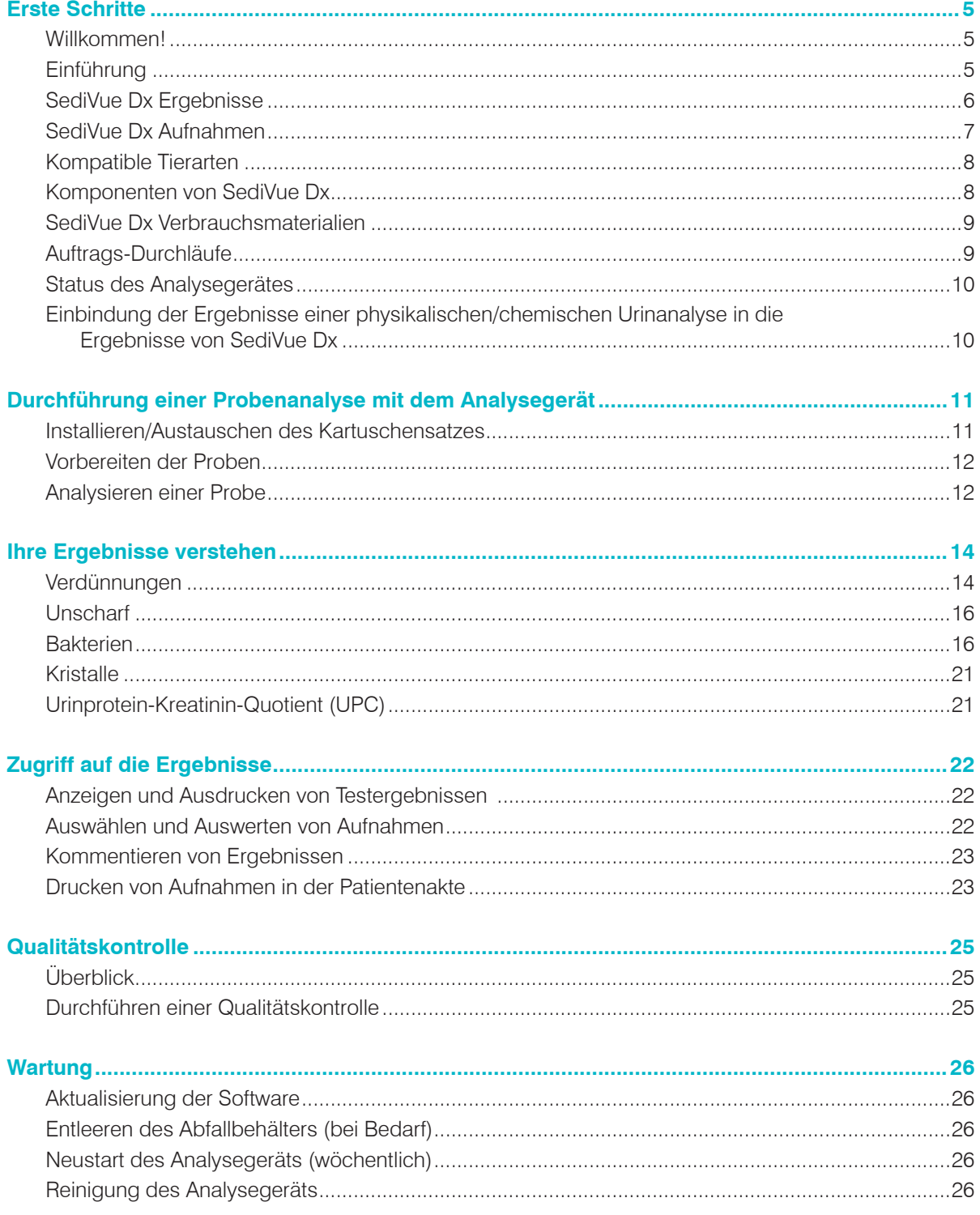

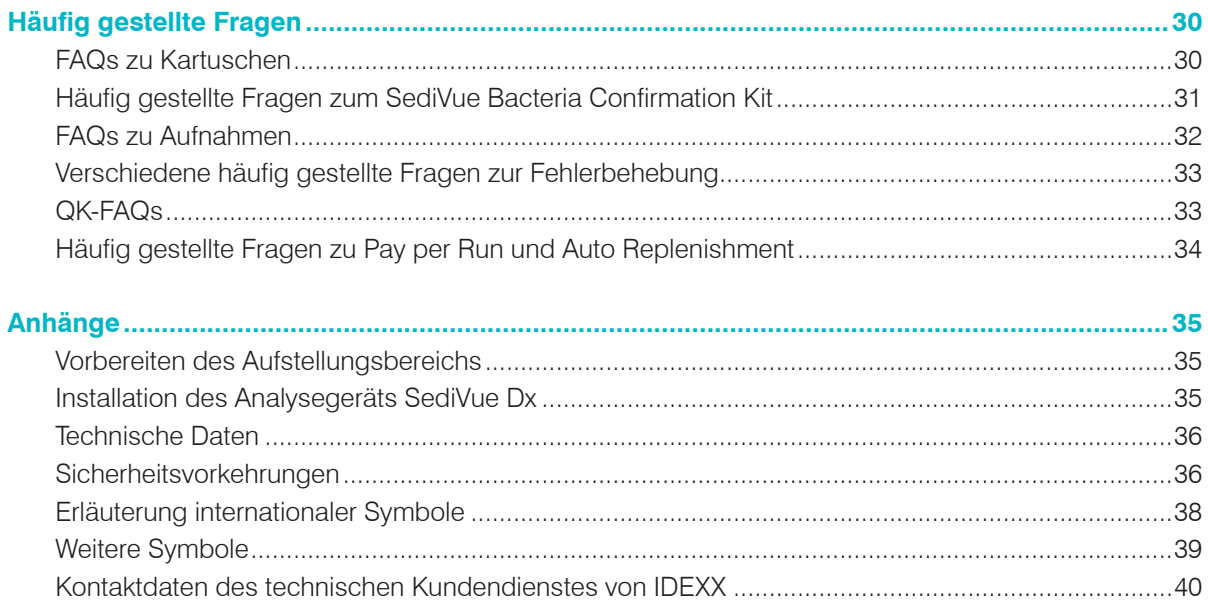

### **Willkommen!**

Herzlichen Glückwunsch zum Kauf des SediVue Dx\* Urinsediment-Analysegeräts. Der SediVue Dx lässt sich nahtlos in Ihr IDEXX VetLab\*-System integrieren, zusammen mit Ihren anderen praxisinternen IDEXX-Analysegeräten, IDEXX VetLab\* Station, VetConnect\* PLUS, der gesamten IDEXX-Praxismanagementsoftware sowie mehreren anderen führenden Praxismanagementsoftwares.

Das SediVue Dx-Analysegerät verwendet eigens entwickelte neuronale Netzwerkalgorithmen und maschinelle Lernfunktionen, um Elemente im Urinsediment zu identifizieren und zu klassifizieren. Mithilfe von SmartService\*-Lösungen nutzt der SediVue Dx das kollektive Lernen von Millionen von Patientenbildern, um sichere medizinische Entscheidungen zu treffen und Ihnen eine beispiellose Genauigkeit und Zuverlässigkeit zu bieten. Nur mit IDEXX kann ein SediVue Dx-Kunde vom kollektiven Lernen aller profitieren. Die Nutzung der Aufnahmen und neuronaler Netzwerkalgorithmen ist einzigartig für IDEXX und entscheidend für die Weiterentwicklung der maschinellen Lernfunktionen, damit wir die seltensten Fälle identifizieren, unser Angebot erweitern und unsere Testportfolio vergrößern können.

### **Einführung**

Das SediVue Dx Urinsediment-Analysegerät ist ein halbautomatisches Urinmikroskopiesystem, das eine Urinsedimentanalyse von nur 165 μl (4–5 Tropfen) frischem, nicht zentrifugiertem Urin in ca. 3 Minuten durchführt. Es verwendet eine eingebaute Zentrifuge mit niedriger Geschwindigkeit für 30 Sekunden, um die Integrität des Sediments zu erhalten, und nimmt für jeden Probelauf 70 hochauflösende digitale Aufnahmen (entsprechend 45 Hochleistungs-Sichtfeldern (HPF – high power fields)) auf. Der SediVue Dx nutzt dann die hochmoderne Convolutional Neural Network-Technologie und das maschinelle Lernen, um klinisch signifikante gebildete Elemente im Sediment zu identifizieren, zu klassifizieren und zu priorisieren, um die Zuverlässigkeit, Geschwindigkeit und Genauigkeit der Erkennung von Nieren- und Harnwegsanomalien zu erhöhen. Darüber hinaus verwendet IDEXX die erweiterte Erkennung von Bakterien, eine fortschrittliche eigens entwickelte Methode zur Bestätigung der Ab- oder Anwesenheit von Bakterien in der Probe eines Patienten, mit deren Hilfe Sie schnell Ihre nächsten Schritte und Vorgehensweisen bestimmen können. Das SediVue Dx bietet eine reproduzierbare Analyse der folgenden Sedimente bildenden Partikel in nativen Urinproben:

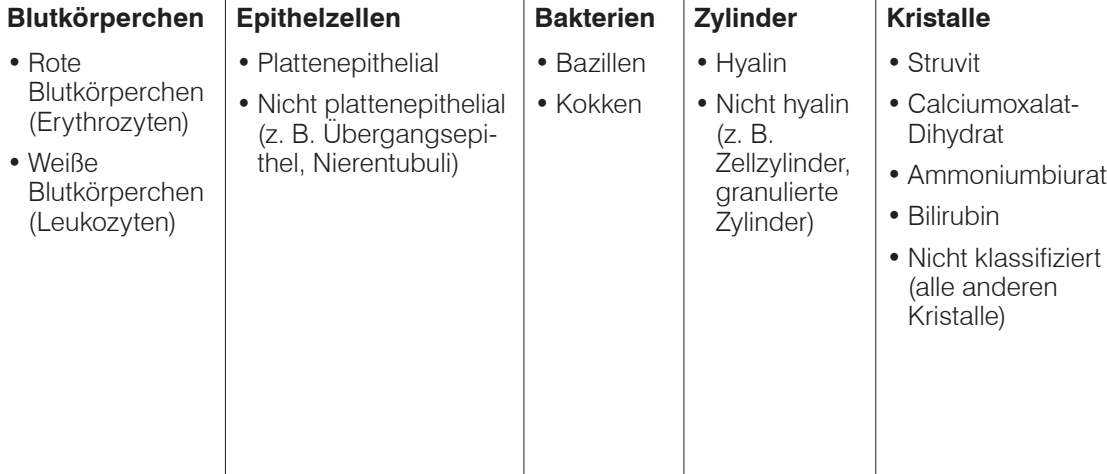

### **SediVue Dx Ergebnisse**

Das Analysegerät SediVue Dx liefert Ergebnisse in den folgenden Konzentrationsabstufungen:

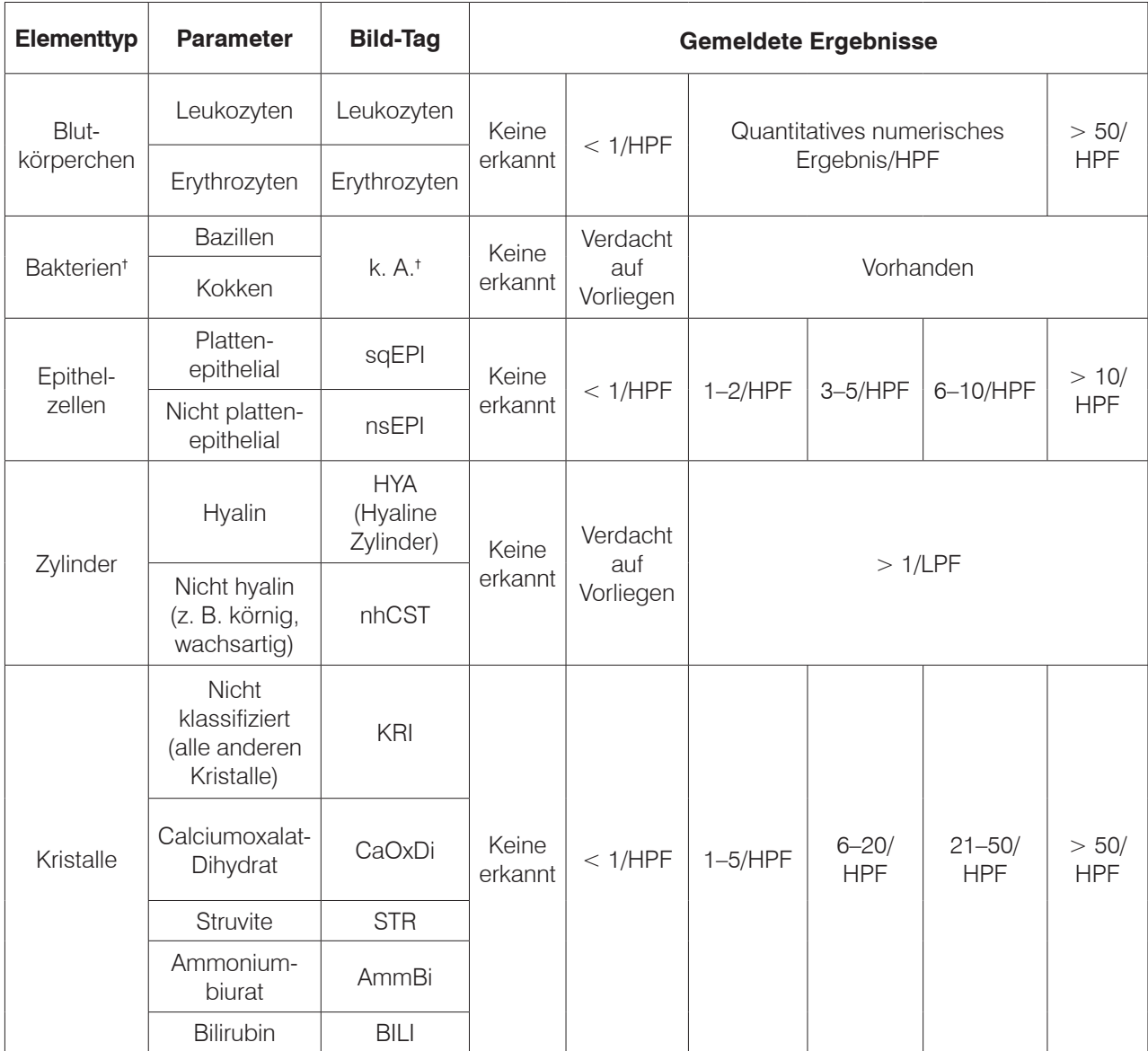

† Keine Bildmarkierungen verfügbar.

Das Analysegerät SediVue Dx ist nur für den veterinärmedizinischen Einsatz vorgesehen.

**Nichts erkannt**- Dies zeigt an, dass ein Element nicht erkannt wurde oder nicht genügend erkennbare Merkmale zum Klassifizieren vorhanden sind.

**< 1/HPF**- Dies zeigt an, dass die Probe einige Merkmale enthält. Die Merkmale sind jedoch selten und liegen unter dem Schwellenwert für die klinische Berichterstattung.

**Verdacht auf Vorliegen**- Dies zeigt an, dass einige erkennbare Merkmale eines Elements (Kokken, Stäbchen, Abgüsse) vorhanden sind. Es gibt jedoch nicht genügend Funktionen oder Mengen, um als "vorhanden" berichtet zu werden.

**Vorhanden**- Es besteht eine hohe Wahrscheinlichkeit auf das Vorhandensein von Bakterien in der Probe.

### **SediVue Dx Aufnahmen**

Das SediVue Dx Urinsediment-Analysegerät nimmt für jeden Patientenlauf 70 hochauflösende digitale Aufnahmen auf. Diese Aufnahmen entsprechen 45 Hochleistungs-Sichtfeldern mit einem 40-fach Objektiv. Unter Verwendung eines proprietären neuronalen Netzwerkalgorithmus wird jedes der 70 Aufnahmen gescannt, um die gebildeten Elemente zu identifizieren, zu klassifizieren und zu zählen. Jede Aufnahme erhält eine Bewertung basierend auf dem Fehlen oder Vorhandensein gebildeter Elemente und der klinischen Bedeutung für jedes gefundene Element. Die Aufnahmen werden dann sortiert, wobei die Aufnahmen mit der höchsten Punktzahl zuerst und die Aufnahmen mit der niedrigsten Punktzahl zuletzt angezeigt werden. Die drei Aufnahmen mit der höchsten Punktzahl werden vom SediVue Dx automatisch gespeichert und an VetConnect\* PLUS übertragen.

#### **Aufnahmebewertung**

Ähnlich wie bei der manuellen Mikroskopie sollten die Probenaufnahmen bei jedem Probelauf überprüft werden, um einen Konsens der Ergebnisse zu erzielen. Dieser Vorgang kann nur wenige Sekunden dauern. Der Wert bei der Überprüfung der Aufnahmen besteht darin, die bereitgestellten numerischen Daten zu validieren und gegebenenfalls die SediVue Dx-Analyse zu ergänzen.

#### **Bild-Tags**

Bild-Tags sind abgekürzte Bezeichnungen für die gemeldeten Parameter, die auf den im Beispiel gefundenen geformten Elementen angezeigt werden. Keine Bildmarkierungen sind möglicherweise nicht verfügbar:

- Wenn die Aufnahme zur Verdünnung markiert ist.
- Wenn die Probe von einer ungültigen Tierart oder Flüssigkeit stammt.
- Für Bakterienergebnisse.

Bild-Tags können ein- und ausgeschaltet werden.

### **Neural Network-Technologie**

Die Neural Network-Technologie von SediVue Dx ist ein proprietärer Mustererkennungsalgorithmus, der ähnlich wie eine Gesichtserkennungssoftware funktioniert. Die Neural Network-Technologie nutzt eine veterinärmedizinische Bildbibliothek, mit der der Algorithmus im Laufe der Zeit trainiert und erweitert wird. Dieses Netzwerk ist das, was hinter der Identifizierung, Klassifizierung und Zählung jedes der gebildeten Elemente steckt.

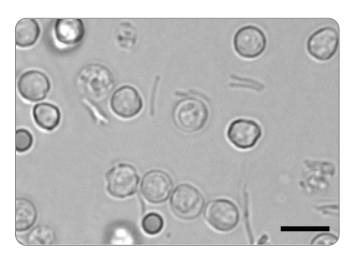

Bakterien; Stäbchen mit weißen und roten Blutkörperchen

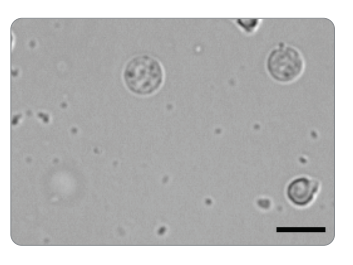

Bakterien; Kokken mit weißen Blutkörperchen

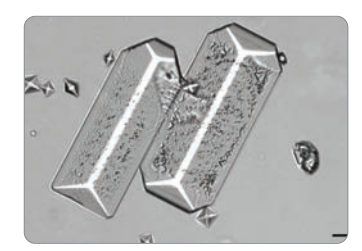

Große Struvitkristalle

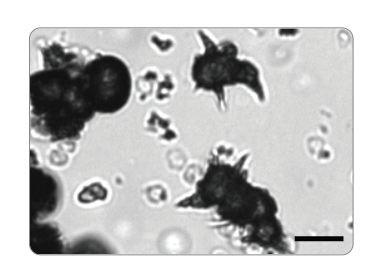

Ammoniumbiuratkristalle (Dornapfel)

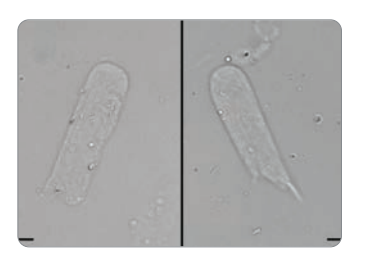

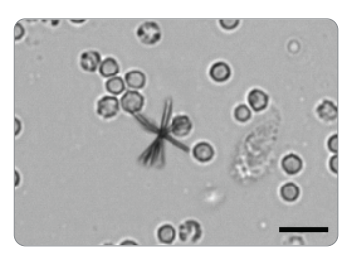

Hyalin-Zylinder Bilirubinkristall mit weißen und roten Blutkörperchen

### **Kompatible Tierarten**

Das Analysegerät SediVue Dx wurde für Urinproben von Hunden und Katzen validiert.

**Hinweis:** Urinproben anderer Tierarten oder andere Flüssigkeitstypen können mit dem Analysegerät analysiert werden, allerdings werden im Bericht lediglich Aufnahmen angezeigt werden.

### **Komponenten von SediVue Dx**

**Hinweis:** Ihr Analysegerät kann geringfügig anders aussehen als auf den Fotos unten.

#### **Vorderseite des Analysegeräts**

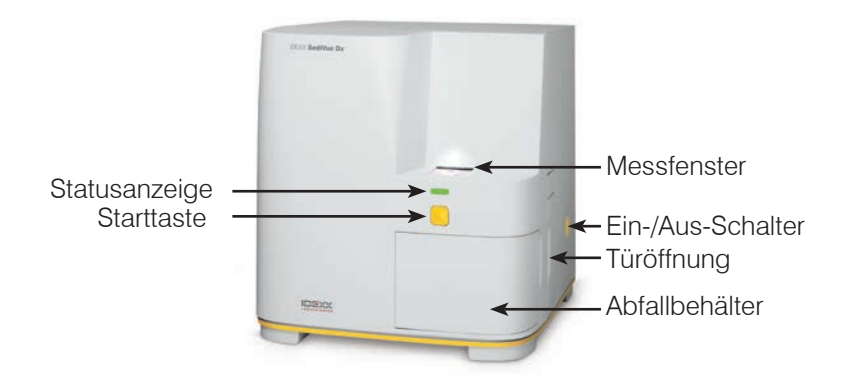

### **Innenansicht des Analysegeräts**

Vergleichen Sie das Innere Ihres Analysegeräts mit der entsprechenden Abbildung unten.

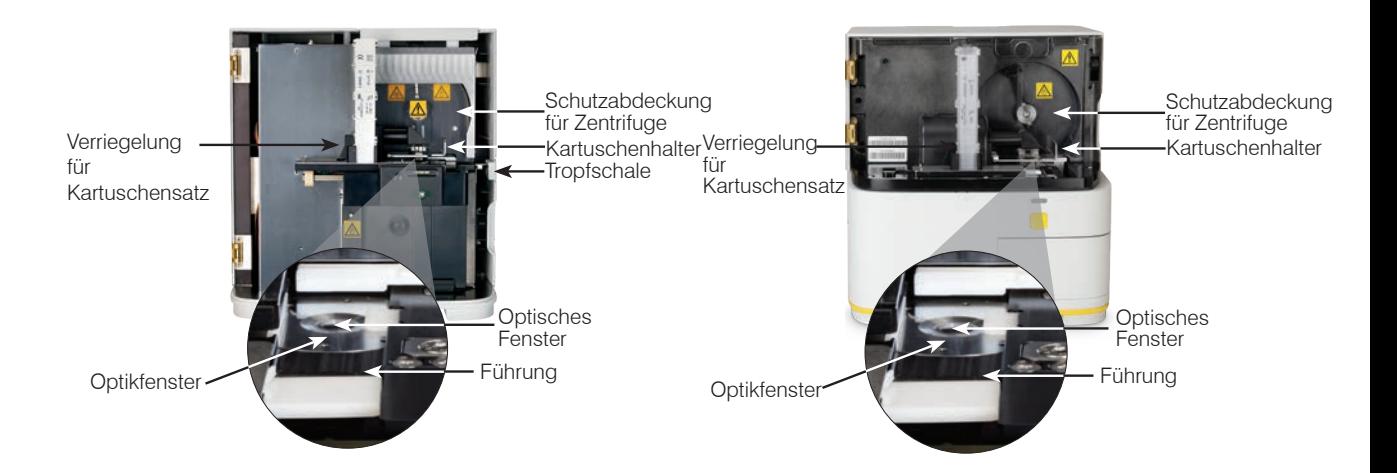

#### **Rückseite des Analysegeräts**

Vergleichen Sie die Rückseite Ihres Analysegeräts mit der entsprechenden Abbildung unten.

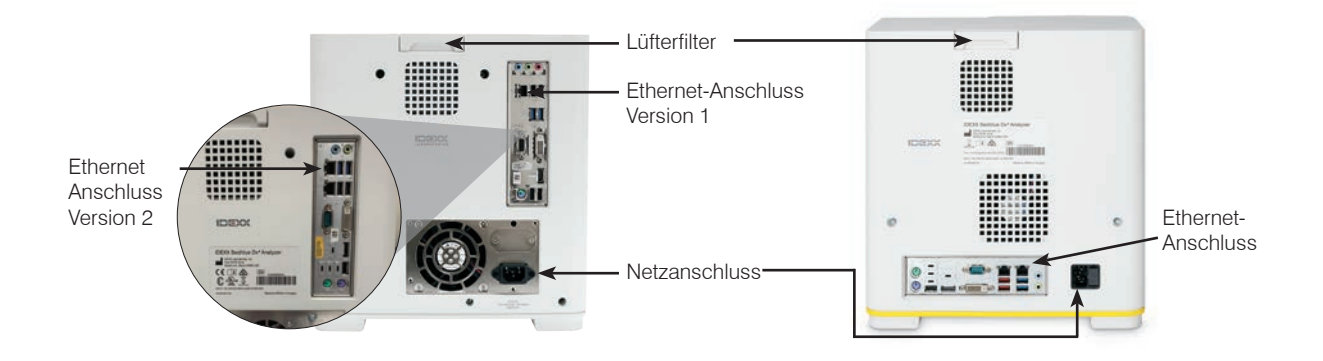

### **SediVue Dx Verbrauchsmaterialien**

IDEXX SmartService erkennt Ihren aktuellen Stand Ihrer Verbrauchsmaterialien. Sie können den technischen Kundendienst von IDEXX anrufen, um eine Bestellung aufzugeben oder diese online bestellen.†

Lieferbar sind:

- Kartuschen†
- Pipettenspitzen†
- SediVue Bacteria Confirmation Kit
- Qualitätskontroll-Flüssigkeit
- **Spritzenspitzen**
- Reinigungsmittel (Alkoholtupfer und optische Reinigungstücher)

#### **Pay per Run**

Pay per Run für das Urinsediment-Analysegerät SediVue Dx\* ist ein innovatives Testabrechnungs- und Bestandsmanagementsystem, mit dem der Cash-Flow gesteigert werden kann, indem Sie Ihren Kunden die Leistung im Voraus in Rechnung stellen können, bevor Sie für die Analyse der Proben zu zahlen haben. Pay per Run funktioniert in Verbindung mit Ihrer SmartService\* Solution-Anbindung zur Kontrolle Durchläufe Ihrer Patienten auf Ihrem Analysegerät SediVue Dx und berechnet diese Durchläufe auf monatlicher Basis:

#### Läufe werden monatlich gemäß Ihren lokalisierten Standardzahlungsbedingungen in Rechnung gestellt.

- Der erste Patienten-Lauf, der semiquantitative Ergebnisse und/oder Aufnahmen innerhalb von 24 Stunden liefert‡
- Die erste Qualitätskontroll-Lauf (QK) wird für jede QK-Ebene in einem Zeitraum von 24 Stunden ausgeführt‡

‡ Wenden Sie sich an den technischen Kundendienst von IDEXX, um zu erfahren, welche Läufe für Ihre Region in Rechnung gestellt werden.

**Hinweis:** Wenn die Anbindung an Ihr SmartService Solutions versehentlich getrennt wird, werden die Daten für alle Läufe, die während des Ausfalls ausgeführt wurden (oder die verwendeten Verbrauchsmaterialien), nach dem Wiederherstellen der Anbindung aktualisiert.

### **Status des Analysegerätes**

Die Leuchte auf der Vorderseite des Analysegeräts SediVue Dx zeigt den Status des Geräts an.

**Hinweis:** Der Status des Analysegeräts ist auch durch Überprüfung des entsprechenden Symbols im Hauptmenü der IDEXX VetLab\* Station ersichtlich.

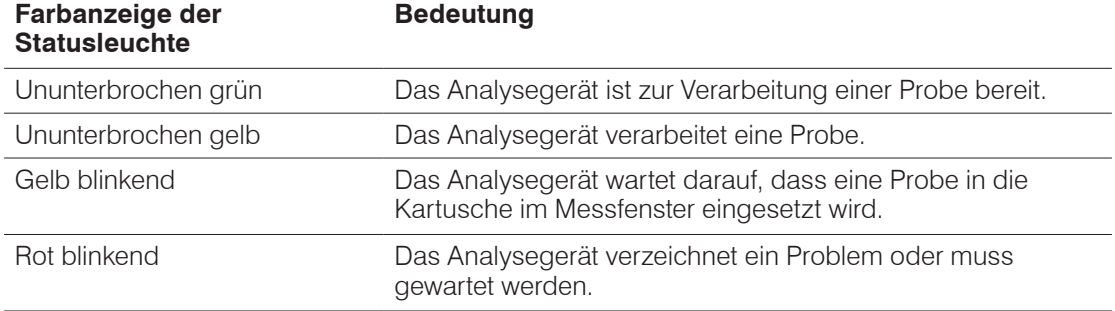

### **Einbindung der Ergebnisse einer physikalischen/chemischen Urinanalyse in die Ergebnisse von SediVue Dx**

Die IDEXX VetLab Station enthält ein UA-Symbol von im Dialogfeld "Laborgeräte auswählen", über das Sie die Ergebnisse der physikalischen und chemischen Urinanalyse eingeben können, um sie für eine umfassende Urinuntersuchung in die Ergebnisse von SediVue Dx einzubinden.

Dieses Symbol wird im Auftragsstatus für den jeweiligen Patienten standardmäßig angezeigt, wenn das Symbol SediVue Dx ausgewählt wird. Diese Einstellungen können Sie mit den folgenden Schritten ändern:

- 1. Tippen Sie im Hauptmenü der IDEXX VetLab Station auf das Symbol **SediVue Dx**.
- 2. Tippen Sie auf **Einstellungen**.
- 3. Wenn Sie nicht möchten, dass im Auftragsstatus eines Patienten automatisch das UA-Symbol zusammen mit dem SediVue-Dx-Symbol angezeigt wird, deaktivieren Sie das Kontrollkästchen Symbol für **physikalische UA-Ergebnisse automatisch zu SediVue-Dx-Durchläufen hinzufügen**.

#### ODER

Wenn Sie möchten, dass im Auftragsstatus eines Patienten automatisch das UA-Symbol zusammen mit dem SediVue-Dx-Symbol angezeigt wird, aktivieren Sie das Kontrollkästchen Symbol für **physikalische UA-Ergebnisse automatisch zu SediVue-Dx-Durchläufen hinzufügen**.

# Durchführung einer Probenanalyse mit dem Analysegerät

### **Installieren/Austauschen des Kartuschensatzes**

Wenn der Kartuschensatz fast leer ist, wird an der IDEXX VetLab\* Station eine Meldung angezeigt. Sie können wählen, ob Sie nach dem nächsten Durchlauf erneut daran erinnert werden möchten oder erst dann, wenn der Kartuschensatz leer ist.

1. Tippen Sie im Hauptmenü der IDEXX VetLab Station auf das Symbol **SediVue Dx**. ODER

Tippen Sie in der Warnmeldung auf **Kartuschen ersetzen**.

2. Suchen Sie den Barcode auf der Kunststoffumhüllung des neuen Kartuschensatzes und scannen oder geben Sie diesen unter Beachtung der Groß- und Kleinschreibung ein.

**Hinweis:** Wenn der Barcode immer noch nicht akzeptiert wird, entsorgen Sie den Kartuschensatz und probieren Sie einen neuen Kartuschensatz aus. Wenn das Problem weiterhin besteht oder Sie das Inventar anpassen müssen, wenden Sie sich an den technischen Kundendienst von IDEXX.

3. Tippen Sie auf **Weiter**.

**Hinweis:** Wenn die Taste zum Fortfahren nicht aktiviert ist, haben Sie nicht alle Zeichen des Barcodes eingegeben.

- 4. Die Tür des Analysegeräts öffnen.
- 5. Drücken Sie die Verriegelung zum Auslösen zusammen und ziehen Sie den alten Kartuschensatz heraus.
- 6. Halten Sie den neuen Kartuschensatz so, dass das Etikett in Ihre Richtung zeigt, und drücken Sie ihn nach unten, bis er einrastet. Ziehen Sie dann das Klebeband von der Unterseite des Kartuschensatzes ab.

**WICHTIG:** Ziehen Sie das Klebeband erst dann vom Kartuschensatz ab, wenn dieser eingerastet ist.

- 7. Die Tür des Analysegeräts schließen.
- 8. Tippen Sie auf **OK** zur Bestätigung, dass der Ladevorgang abgeschlossen ist.

**Hinweis:** Denken Sie bei der Handhabung von Kartuschen immer an Folgendes:

- Ungebrauchte Kartuschen auf keinen Fall berühren eine Kontamination kann die mikroskopische Auswertung beeinträchtigen.
- Füllen Sie niemals einen Kartuschensatz mit heruntergefallenen Kartuschen nach. Entsorgen Sie den Kartuschensatz und setzen Sie einen neuen Kartuschensatz ein. Rufen Sie den technischen Kundendienst von IDEXX an, um Ihre Lagerbestände anzupassen.
- Kartuschen auf keinen Fall von Hand aus dem Kartuschensatz herausnehmen.

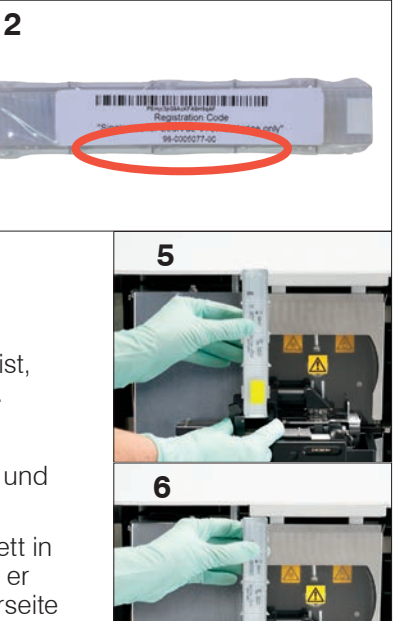

# **Vorbereiten der Proben**

Urinproben, die auf dem Analysegerät SediVue Dx\* untersucht werden, können per Zystozentese, Katheterisierung oder aus dem Spontanurin entnommen werden. Die besten Ergebnisse erreicht man mit einer Analyse innerhalb von **30 Minuten** nach der Entnahme der Urinproben. Andernfalls lagern Sie die Probe bis zu 2 Stunden im Kühlschrank.

**Hinweis:** Die Lagerung von Urinproben im Kühlschrank kann zu einer *In-vitro*-Bildung von Kristallen und kristallinen Ablagerungen führen.

### **Für Proben in einer Spritze:**

- 1. Stellen Sie sicher, dass sich eine Probenmenge von mindestens 0,5 ml in einer Spritze mit einem Volumen von 1–5 ml befindet.
- 2. Ziehen Sie 0,5 ml Luft in die Spritze auf.
- 3. Ersetzen Sie die Nadel mit einem Spritzenaufsatz für SediVue\*.
- 4. Drehen Sie die Spritze zum Vermischen der Probe behutsam 10-mal um.
- 5. Drücken Sie unmittelbar danach alle Luft aus der Spritze und injizieren Sie 165  $\mu$ l Urin in die Füllöffnung der Kartusche.

### **Für Proben in einem Behälter:**

- 1. Verschließen Sie den Behälter und drehen Sie ihn zum Vermischen 10-mal um eine gut vermischte Probe ist für genaue Ergebnisse unabdingbar.
- 2. Saugen Sie unmittelbar danach mit der SediVue\*-Pipette 165 ul der Probe aus der unteren Hälfte des Behälters auf und achten Sie darauf, dass sich keine Blasen in der Probe befinden und injizieren umgehend 165µl Urin in die Füllöffnung der Kartusche.

**WICHTIG:** Kristalle beginnen unmittelbar nach dem Umdrehen des Behälters damit, sich abzusetzen, Achten Sie daher darauf, die Sie die Probe aus dem unteren Drittel abzusaugen. Wischen Sie überschüssigen Urin an der Außenseite der Spitze anschließend mit einem fusselfreien Tuch ab.

### **Analysieren einer Probe**

- 1. Starten Sie an der IDEXX VetLab Station eine Probenanalyse (weitere Informationen finden sich in der Bedienungsanleitung für die *IDEXX VetLab Station*).
- 2. Nachdem Sie die Patientendaten im Dialogfeld "Laborgeräte auswählen" bestätigt haben, wählen Sie das Symbol **SediVue Dx** und die Flüssigkeitsart, falls diese noch nicht aufgelistet ist, und tippen dann auf **Ausführen**.
- 3. Sobald im Analysegerät eine Kartusche ins Messfenster eingesetzt wird, drehen Sie die Probe 10-mal um und injizieren entweder mit der SediVue-Pipette oder mit einer Spritze mit aufgesetzter SediVue-Spitze sofort 165  $\mu$ l Urin in die Füllöffnung der Kartusche.

### **WICHTIG - Beim Injizieren der Probe in die Kartusche:**

- a. Verwenden Sie nur von IDEXX gelieferte Pipettenspitzen und Spritzenspitzen. Diese wurden speziell für den SediVue Dx-Analysegerät entwickelt und sollen das Risiko von Verschütten, Undichtigkeiten und unangemessenem Befüllen der Kartusche verringern.
- b. Halten Sie die Pipette oder Spritze vertikal, um sicherzustellen, dass die Probe nur in die Kartusche eingespritzt wird. Stellen Sie sicher, dass die Pipetten-/ Spritzenspitze fest in der Einfüllöffnung der Kartusche sitzt.
- c. Füllen Sie das Kartuschenfenster langsam und gleichmäßig mit leichtem Druck nach unten, um Luftblasen zu vermeiden. Wenn Sie die Pipette verwenden, drücken Sie den Kolben nur bis zum ersten Anschlag.

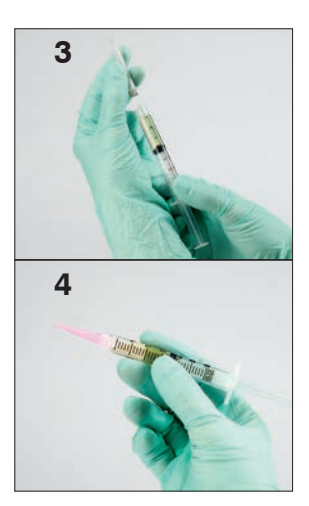

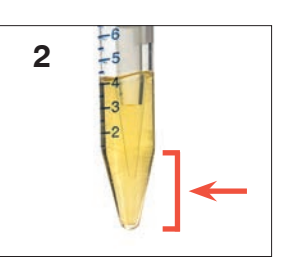

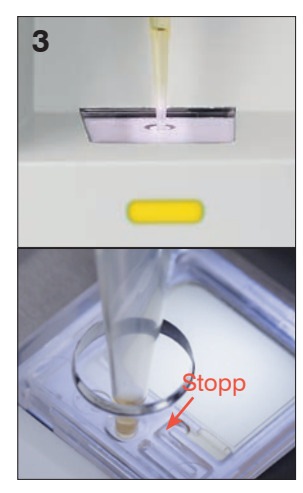

- d. Stellen Sie sicher, dass die Probe das Kartuschenfenster ausfüllt, aber nicht den gesamten Überlaufkanal ausfüllt. Wenn die Kartusche überfüllt wird, müssen Sie den auf Seite 24 beschriebenen Reinigungsvorgang durchführen, **bevor** Sie die Starttaste drücken.
- e. Die Pipette von der Füllöffnung abheben, bevor Sie den Kolben loslassen.
- 4. Drücken Sie die **Starttaste** auf der Vorderseite des Analysegeräts. Ein Fortschrittsbalken im Hauptmenü der IDEXX VetLab Station zeigt neben dem Symbol im Bereich des Auftragsstatus des Patienten an, zu wie viel Prozent der Durchlauf bereits abgeschlossen ist.

Zusätzlich zur Bestimmung der Ergebnisse überprüft die SediVue Dx\*- Neural Network-Technologie die Aufnahme- und Ergebnisqualität bei jedem Lauf. Wenn die Bildqualität nicht überprüft werden kann oder Bestätigungsmethoden in Betracht erwogen sollten, wird am Ende Ihrer Ergebnisse eine Meldung angezeigt, die mögliche nächste Schritte angibt.

### **Verdünnungen**

Wenn eine Urinprobe überfüllt ist und sich die Kanten der Elemente überlappen, kann es für die SediVue Dx- Neural Network-Technologie schwierig sein, die Elemente voneinander zu unterscheiden. Durch Verdünnen der Urinprobe werden die Elemente zur leichteren Identifizierung und Klassifizierung getrennt.

In diesem Abschnitt können Sie ermitteln, wann Verdünnungen sowohl vor als auch nach der Analyse erforderlich sein können, und Einblicke erhalten, um zusätzliche Schritte für den Verdünnungsworkflow zu reduzieren.

**Hinweis:** Das Verdünnen einer Urinprobe kann den pH-Wert und die Osmolalität der Probe beeinflussen und zu Veränderungen des zellulären Erscheinungsbilds und des Vorhandenseins von Kristallen führen.

#### **Verdünnungen vor der Analyse**

Es kann während der physikalischen Bewertung der **Klarheit** und **Farbe** von Urinproben vorkommen, dass es offensichtlich ist, dass die Proben mit Zellen, Bakterien, Ablagerungen oder Kristallen überfüllt sind (z. B. grobe Hämaturie). Diese Bewertung hilft bei der Bestimmung, ob eine Verdünnung vor der Analyse erwogen werden sollte.

Verwenden Sie die folgenden Richtlinien, um zu bestimmen, ob die Probe verdünnt werden soll, bevor Sie sie auf dem SediVue Dx-Analysegerät laufen lassen.

**Hinweis:** Es ist immer empfehlenswert, ein Aliquot der Originalprobe zu entfernen, falls zusätzliche Tests erforderlich sind.

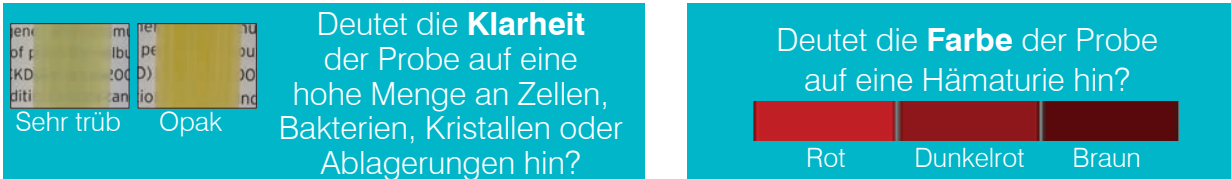

Erwägen Sie eine 1:5-Verdünnung mit 0,9 % normaler Kochsalzlösung, mischen Sie die verdünnte Probe erneut und lassen Sie sie erneut durchlaufen.

#### **Verdünnungen nach der Analyse**

Wenn auf dem SediVue Dx-Analysegerät eine "überfüllte" Probe getestet wird, werden Ihre semiquantitativen Ergebnisse möglicherweise unterdrückt und Sie werden aufgefordert, eine Verdünnung zu erwägen. In diesem Fall ist eine Bildüberprüfung erforderlich, um die entsprechenden nächsten Schritte zu ermitteln.

- Wenn die Aufnahmen klinische Einblicke bieten, wird nur eine einfache Anmerkung zur Patientenaufzeichnung hinzugefügt und Sie können möglicherweise ohne Verdünnung fortfahren.1
- Wenn die Aufnahmen keinen klinischen Einblick bieten, hilft das Verdünnen der Urinprobe, die Elemente für eine genauere Analyse zu separieren. Das Verdünnungsverhältnis variiert in Abhängigkeit von der Schwere der Verdichtung in der Probe. Befolgen Sie die nachstehenden Richtlinien, um festzustellen, ob eine Verdünnung nach der Analyse hilfreich sein kann.

#### **Bieten die Aufnahmen klinische Einblicke?**

Wenn Sie aufgefordert werden, eine Verdünnung in Betracht zu ziehen, aber aus den Aufnahmen klinische Erkenntnisse gewinnen können, ist eine Verdünnung nicht erforderlich.<sup>2</sup>

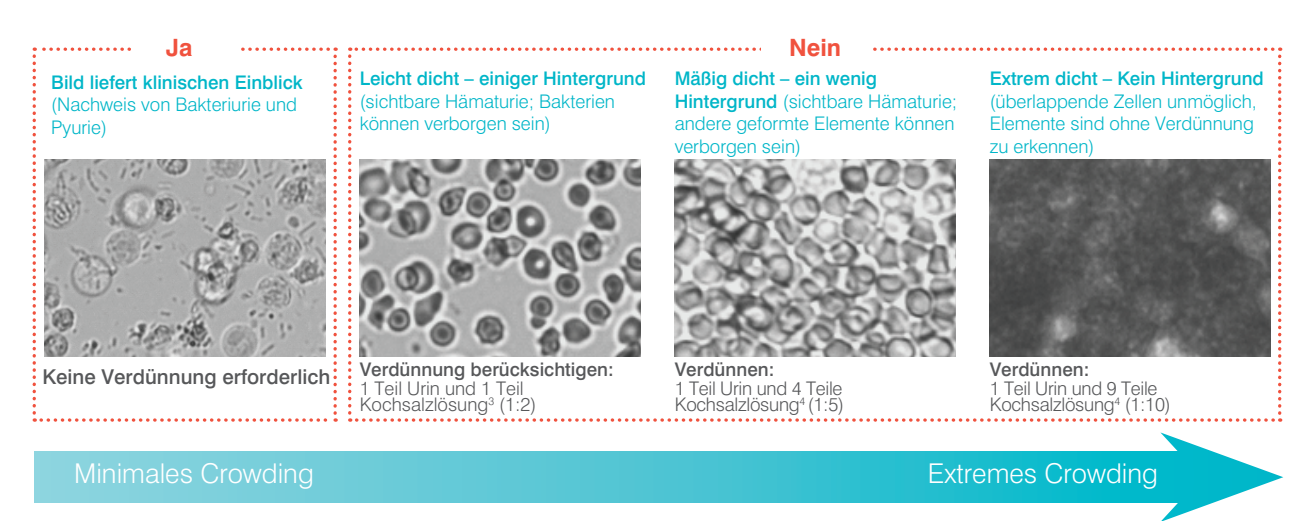

1 Verdünnungs-Warnhinweise können auch durch übermäßige Blasen und/oder Fasern von verschmutzten Optiken verursacht werden.

- <sup>2</sup> Es wird nur der erste Durchlauf für jeden Probentyp für denselben Patienten innerhalb von 24 Stunden in Rechnung gestellt. Mehrere Läufe desselben Patienten, die eine oder mehrere Verdünnungen enthalten und keine semiquantitativen Ergebnisse liefern, werden nicht in Rechnung gestellt.
- <sup>3</sup> Es kann hilfreich sein, Bakterien mit einem luftgetrockneten, gefärbten Präparat ("trockenes Präparat") anstelle einer Verdünnung zu bestätigen.

<sup>4</sup> Höhere Verdünnungsmittelkonzentrationen beeinflussen den pH-Wert und die Osmolalität der Probe und führen zu Veränderungen des zellulären Erscheinungsbilds und der Anwesenheit von Kristallen.

#### **So verdünnen Sie eine Probe**

1. Starten Sie den Durchlauf auf der IDEXX VetLab\* Station. ODER

Wenn der Patient bereits einmal getestet wurde, wählen Sie den Patienten aus der Liste der internen Testergebnisse aus und tippen Sie auf **Test hinzufügen**, und tippen Sie anschließend auf das SediVue Dx-Symbol.

- 2. Tippen Sie auf **Verdünnung ausführen**.
- 3. Verwenden Sie die Aufwärts-/Abwärtspfeile, um den gewünschten Verdünnungsfaktor (Teile gesamt) anzugeben.
- 4. Tippen Sie auf **Lauf** oder **Ergebnisse anhängen**.
- 5. Füllen Sie 165  $\mu$ l der gut gemischten Urinprobe in ein Reagenzröhrchen. Fügen Sie die ausgewählten Teile von 0,9 % normaler Kochsalzlösung hinzu und drehen Sie die Probe 10 Mal um, um sie zu mischen.

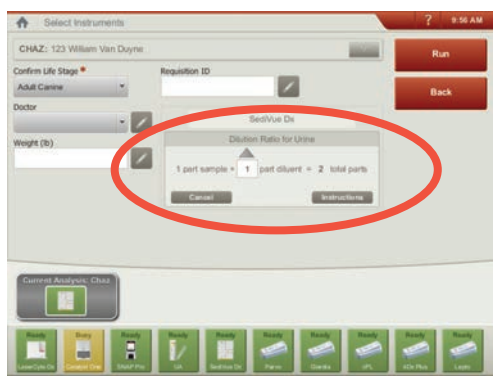

*Geben Sie die Verdünnungsinformationen in die Mitte des Bildschirms "Instrumente auswählen" (Select Instruments) ein.*

- 6. **WICHTIG:** Saugen Sie 165 µL vom unteren Drittel der verdünnten Probe auf und spritzen Sie diese Menge sofort in die Füllöffnung der Kartusche.
- 7. Drücken Sie die **Starttaste** am Analysegerät. Die Ergebnisse werden durch den Verdünnungsfaktor angepasst und es wird festgestellt, dass die Probe verdünnt wurde.

Wenn die Verdünnung keine semiquantitativen Ergebnisse liefert, wiederholen Sie den Vorgang mit einem höheren Verdünnungsfaktor.

**Hinweis:** Das Verdünnen einer Urinprobe kann den pH-Wert und die Osmolalität der Probe beeinflussen und zu Veränderungen des zellulären Erscheinungsbilds und des Vorhandenseins von Kristallen führen.

### **Unscharf**

Wenn die Meldung *Überprüfen Sie die Aufnahmen, um die Ergebnisse zu bestätigen* (Review images to confirm results) angezeigt wird, konnte die "Neural Network Technologie" die Qualität des Fokus in den Aufnahmen nicht überprüfen. Dies kann auftreten, wenn die Probe nicht genügend Sediment enthält, um die Qualität des Fokus zu bestätigen, oder wenn die Aufnahmen unscharf sind. Wenn diese Meldung in mehreren aufeinanderfolgenden Proben mit vorhandenem Sediment angezeigt wird, muss das optische Fenster möglicherweise gereinigt werden.

### **Bakterien**

Die Bakterienergebnisse werden als "Keine erkannt", "Verdacht auf Vorliegen" oder "Vorhanden" gemeldet. Es kann schwierig sein, Bakterien von amorphen und kristallinen Ablagerungen zu unterscheiden. Wenn das Ergebnis der Bakterien "Verdacht auf Vorliegen" lautet, gibt der Bericht mit folgender Beispiel-Meldung an, dass eine weitere Differenzierung empfohlen wird: *Bestätigen Sie Bakterien mit einer der folgenden Methoden: Bildüberprüfung, SediVue Bacteria Confirmation Kit, luftgetrocknetes, gefärbtes zytologisches Präparat ("trockenes Präparat") oder Urinkultur.* Wir empfehlen dringend, mit einer visuellen Überprüfung der Aufnahmen zu beginnen. Wenn das Fehlen oder Vorhandensein von Bakterien durch visuelle Überprüfung bestätigt werden kann, fahren Sie fort und fügen Sie den Patientenaufzeichnungen einen Kommentar hinzu.

In Fällen, in denen Aufnahmen keine eindeutigen Hinweise auf eine Bakteriurie zeigen, kann es erforderlich sein, zusätzliche Bestätigungsschritte durchzuführen, um Bakterien von Ablagerungen oder kristallinem Material zu unterscheiden. Wenn kristalline Trümmer festgestellt werden, wird die Meldung *Kristalline Trümmer erkannt* (Crystalline debris detected) angezeigt, was darauf hinweist, dass Sie das Bakterienergebnis weiter untersuchen sollten, da Trümmer die Bakterienergebnisse verfälschen können.

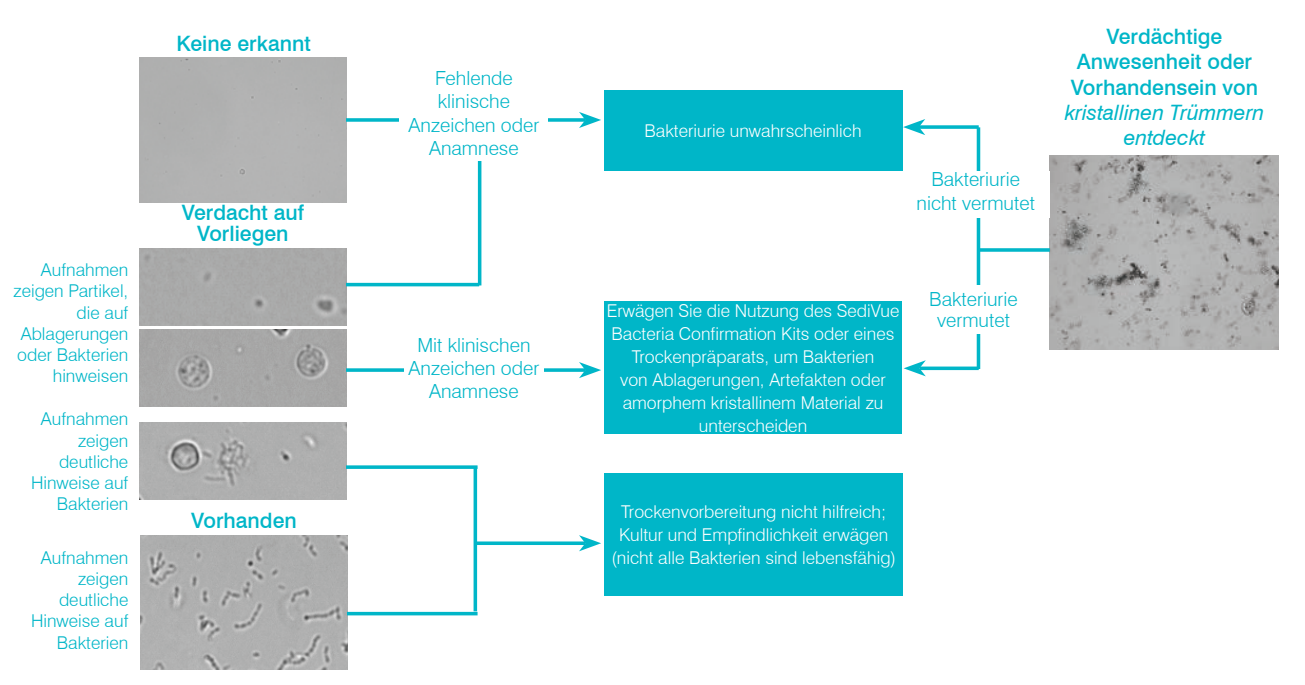

Hier sind einige wichtige Dinge, die Sie bei der Bakteriurie beachten sollten:

#### **Stäbchen kommen 2x häufiger vor als Kokken3**

- Bakterien können auch in signifikanter Anzahl mit oder ohne weiße Blutkörperchen vorhanden sein.4
- Die meisten Harnwegsinfekte sind das Ergebnis aufsteigender Bakterien aufgrund einer rektalen oder fäkalen Kontamination oder des distalen Urogenitaltrakts.<sup>5</sup>
- 14 % der Hunde erleiden im Laufe ihres Lebens eine Harnwegsinfektion.<sup>6</sup>

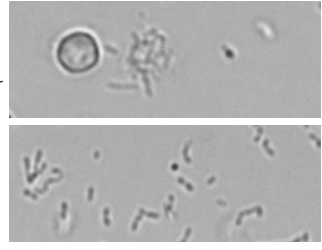

#### **Viele Dinge sehen aus wie kleine Punkte**

- Selbst Universitätslabortechniker haben Schwierigkeiten, Bakterien visuell zu identifizieren. Dies ist der Hauptgrund dafür, dass nur 40 % der mit manueller Mikroskopie untersuchten positiven Proben durch Kultur bestätigt werden.<sup>1</sup>
- Lipidtröpfchen, amorphe Kristalle, Zelltrümmer oder Artefakte können mit Kokken verwechselt werden.<sup>2</sup>
- Wenn ein Stäbchen auf einem Ende steht und senkrecht zur fokalen Ebene steht, kann es als Kokkus erscheinen.
- Verlassen Sie sich nicht auf die Brownsche Bewegung, um Bakterien zu identifizieren, da diese bei alle kleinen Partikel vorhanden ist. Proteus mirabilis ist der einzige häufig vorkommende Erreger von Harnwegsinfektionen, der beweglich ist.

#### **Frisch ist am besten**

- Bakterienpopulationen können sich alle 20 Minuten verdoppeln.<sup>7</sup>
- Urin ist kein idealer Lebensraum für Bakterien. Im Laufe der Zeit können Bakterien durch die weißen Blutkörperchen absterben oder phagozytiert werden, wodurch eine positive Probe bis zum Erreichen des Referenzlabors negativ erscheint.

#### **Bakterien (keine nachgewiesen)**

Bakterien wurden nicht nachgewiesen oder es gibt nicht genügend erkennbare Merkmale, um sie als solche zu klassifizieren. Wenn die visuelle Überprüfung der Aufnahmen negativ ist und der Patient keine klinischen Anzeichen oder Anamnese hat, ist eine Bakteriurie unwahrscheinlich und es sind keine weiteren Maßnahmen erforderlich.

### **Bakterien (Verdacht auf Anwesenheit)**

Wenn die Meldung *Bestätigen mit einem der folgenden: Bildüberprüfung, SediVue Bacteria Confirmation Kit, luftgetrocknetes, gefärbtes zytologisches Präparat ("trockenes Präparat") oder Urinkultur* erscheint, können Bakterien in der Probe vorhanden sein. Die Aufnahmen sollten überprüft werden, um festzustellen, ob ausreichende Hinweise auf eine Bakteriurie vorliegen, indem Strukturen mit einheitlicher Größe identifiziert werden oder ob die kleinen Strukturen in Form von Ketten oder Dubletten vorliegen. Wenn die Ab- oder Anwesenheit von Bakterien in den Aufnahmen nicht visuell bestätigt werden kann, empfehlen wir die Verwendung des SediVue Bacteria Confirmation Kit. Andere in Betracht zu ziehende Optionen wären ein luftgetrocknetes, gefärbtes zytologisches Testplättchen und/oder eine Urinkultur.

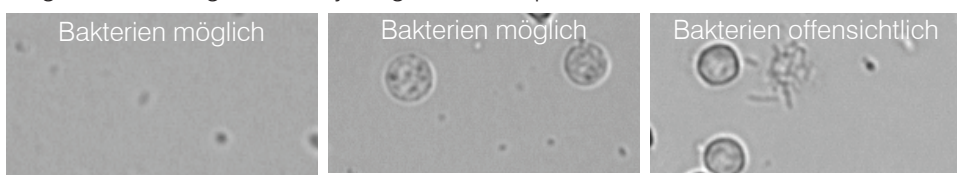

6. Ling GV. Therapeutic strategies involving antimicrobial treatment of the canine urinary tract. JAVMA. 1984;185(10):1162–1164.<br>7. Haugan MS, Hertz FB, Charbon G, et al. Growth rate of *Escherichia coli* during human urin

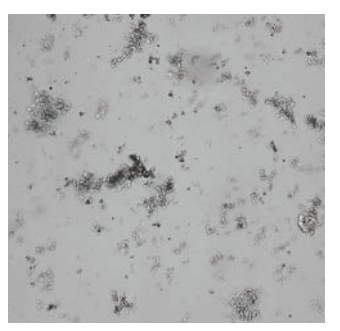

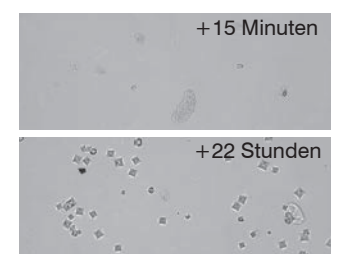

**Literaturnachweise**<br>1. Swenson CL, Boisvert AM, Gibbons-Burgener SN, Kruger JM. Evaluation of modified Wright-staining of urine sediment as a method for accurate detection of bacteriuria in dogs. JAVMA.<br>2004;224(8):1282–1 2011;40(2):256–264.

<sup>3.</sup> Reference laboratory data, n = 412,000 samples, canine and feline only. Data on file at IDEXX Laboratories, Inc. Westbrook, Maine USA.<br>4. Rizzi TE, Valenciano A, Bowles M, et al. *Atlas of Canine and Feline Uni*on for Published April 2017. Accessed February 14, 2020.

#### **Verwendung des SediVue Bacteria Confirmation Kits**

Die proprietären Reagenzien im SediVue\* Bacteria Confirmation Kit lösen Blutzellen und Kristalle, die die Identifizierung von Bakterien beeinträchtigen, chemisch auf, sodass Sie die Aboder Anwesenheit von Bakterien in der Probe eines Patienten sicherer bestätigen können.

**WICHTIG:** Tragen Sie beim Umgang mit den Reagenzien immer eine allgemeine PSA im Labor (wie Handschuhe, Brillen usw.), um sich vor Haut- und/oder Augenreizungen zu schützen.

- 1. Wählen Sie den Patienten den **Inhouse-Ergebnissen** auf dem IDEXX VetLab\* Station-Startbildschirm auf und tippen Sie anschließend auf **Test hinzufügen**.
- 2. Tippen Sie auf das **SediVue Dx** Symbol.
- 3. Tippen Sie auf **Bakterien bestätigen**.
- 4. Tippen Sie auf **Ergebnisse anhängen**.
- 5. Saugen Sie mit der SediVue\*-Pipette und einer neuen Pipettenspitze 165 ab  $\mu$ L gut gemischten Urin und geben Sie ihn in ein neues Probenröhrchen (im Kit enthalten).

**Hinweis:** Verwenden Sie für beste Ergebnisse nicht zentrifugierten Urin innerhalb von 2 Stunden nach der Entnahme.

- 6. 1 Tropfen Reagenz 1 (rot) in dasselbe Röhrchen geben.
- 7. Verschließen Sie das Röhrchen und drehen Sie es 5 Mal um, um es zu mischen.
- 8. 1 Tropfen Reagenz 2 (blau) in dasselbe Röhrchen geben.
- 9. Verschließen Sie das Röhrchen und drehen Sie es 5 Mal um, um es zu mischen.
- 10. Saugen Sie 165 µl der vorbereiteten Probe auf und injizieren Sie sie in eine Kartusche im Pipettierfenster des SediVue Dx\* Urinsediment-Analysegerät.
- 11. Drücken Sie die **Starttaste** auf der Vorderseite des Analysegeräts.
- 12. Ergebnisse interpretieren:
	- Die Ergebnisse für Kokken und Stäbchen werden entweder als "Keine erkannt" oder "Vorhanden" angegeben.
	- **• WICHTIG: In seltenen Fällen, wenn die Probe übermäßig mit Zellen, Sperma, Epithelzellen oder Ablagerungen gefüllt ist, kann es schwierig sein, die Elemente ausreichend aufzulösen, um Bakterien eindeutig zu identifizieren. Wenn dies auftritt, werden die Ergebnisse unterdrückt und die folgende Meldung wird im Bericht angezeigt: Das SediVue-Bakterien-Bestätigungskit hat nicht genügend nicht-bakterielle Sedimente und/oder Ablagerungen aufgelöst. Wenn Sie diese Meldung erhalten, führen Sie einen der folgenden Schritte aus:**
		- **Überprüfen Sie die Bilder erneut, um festzustellen, ob weitere Maßnahmen erforderlich sind.**
		- **Führen Sie eine luftgetrocknete, gefärbte zytologische Präparation**  durch ("Trockenpräparation").
		- **Führen Sie eine Urinkultur durch.**

#### **Trockenvorbereitung durchführen**

Die Durchführung einer Trockenvorbereitung ist ein äußerst kostengünstiges Mittel, um das Vorhandensein oder Fehlen von Bakterien zu bestätigen, zwischen Kokken und kurzen Stäbchen zu unterscheiden und verschiedene zelluläre Elemente in der Urinprobe zu charakterisieren.

- 1. Beschriften Sie Ihre Testplättchen entsprechend.
- 2. Füllen Sie ein Zentrifugenröhrchen mit gut gemischtem, frischem Urin, der vom Boden des Probenröhrchens entnommen wurde.
- 3. Zentrifugieren Sie die Probe (und ein Ausgleichsröhrchen) in der Urin-Einstellung (oder 400 g). Hinweis: Wenn Ihre Zentrifuge keine Urineinstellung hat, suchen Sie die Einstellungen und Zeiten für die Zentrifugation in der Bedienungsanleitung.
- 4. Nach dem Zentrifugieren sollte am Boden des Röhrchens ein konzentriertes Pellet aus gebildeten Elementen sichtbar sein. Saugen Sie den Überstand vorsichtig bis zum Pellet ab und lassen Sie eine extrem kleine Menge Urin übrig, in der das Pellet resuspendiert werden kann. Hinweis: Wenn die Probe extrem hypozellulär ist, kann es sehr schwierig sein, das Pellet zu sehen.
- 5. Schnippen Sie mehrmals leicht mit dem Finger an den Boden des Röhrchens, um die geformten Elemente sanft zu resuspendieren.
- 6. Geben Sie mit einer neuen Pipette einen Tropfen Probe auf einen Objektträger, ähnlich wie bei der Herstellung eines Blutfilms.
- 7. Legen Sie ein sauberes Glasverteiler-Plättchen in einem Winkel von ca. 30° – 40° vor dem Urintropfen auf Ihr beschriftetes Testplättchen.
- 8. Ziehen Sie das Verteiler-Plättchen zurück auf den Tropfen, damit sich das Material entlang der Kante des Verteiler-Plättchen ausbreiten kann.
- 9. Bewegen Sie das Verteiler-Plättchen zum Ende des Testplättchens und halten Sie die beiden in Kontakt miteinander.
- 10. Hören Sie in der Mitte des Objektträgers abrupt auf, die Urinprobe zu verteilen, und heben Sie das Verteiler-Plättchen Objektträger gerade nach oben, um eine Linie an Material zu bilden.
- 11. An der Luft gründlich trocknen und dann den Objektträger mit Ihrer routinemäßigen Hämatologie- / Zytologie-Färbung (z. B. Diff-Quik\*) einfärben.

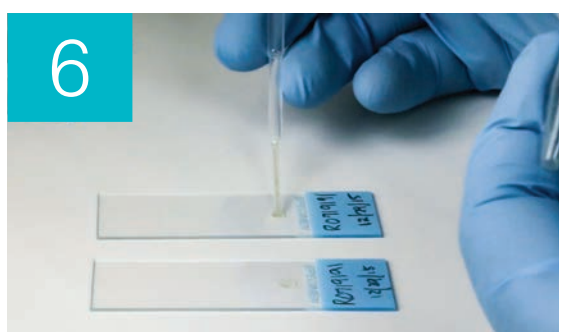

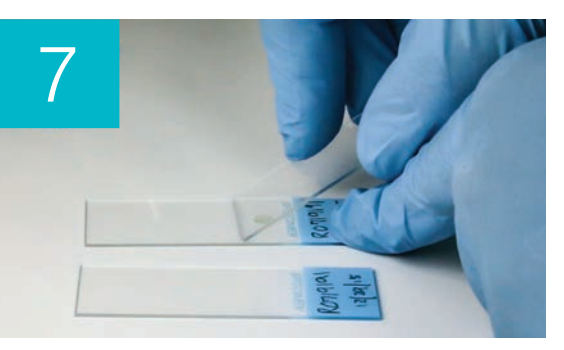

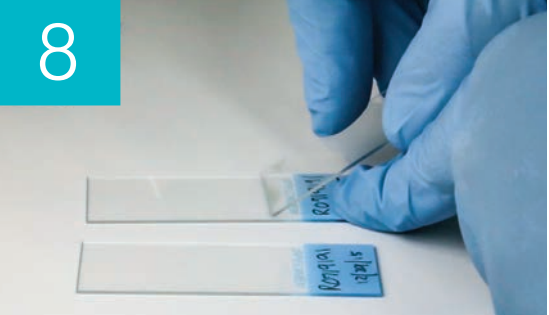

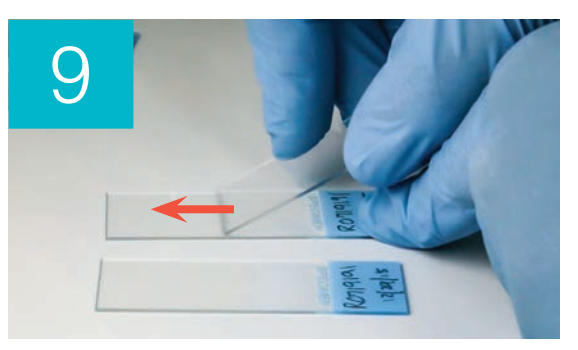

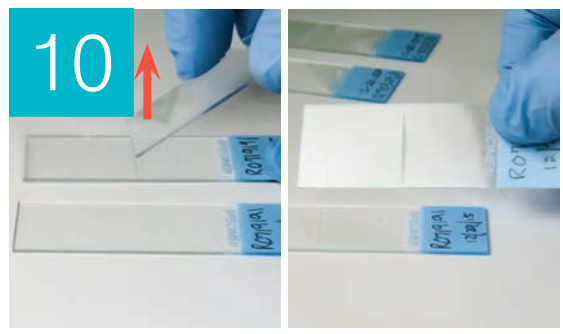

**Hinweis:** Wenn die Probe nur sehr wenig Sediment enthält, kann der Objektträger heiß fixiert werden, jedoch nur, wenn das Vorhandensein von Bakterien bewertet wird.

12. Mikroskopisch überprüfen.

### **Bakterien (vorhanden)**

Wenn die Meldung *Urinkultur und Sensitivität erwägen* (Consider urine culture and sensitivity), sind Bakterien in der Probe vorhanden. In diesem Fall sollten Sie eine Kultur in Betracht ziehen, um die Lebendigkeit der Bakterien zu bestätigen und zusätzliche Hinweise auf eine Bakteriurie zu liefern.

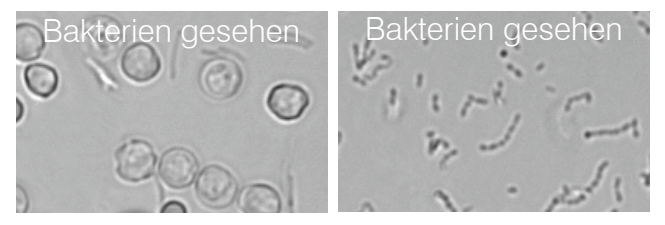

#### **Wenn Urinanalyse und Kulturergebnisse nicht übereinstimmen**

Wenn der SediVue Dx-Analysegerät meldet, dass eine Probe positiv für Bakterien ist und das Kulturergebnis des Labors negativ ist, ist es möglich, dass beide korrekt sind. Selbst beim Befolgend der bewährten Praktiken, kann es zu Abweichungen zwischen der mikroskopischen Bewertung und den Kulturergebnissen kommen.

Ergebnisse von "kein Wachstum" in der Kultur, wenn Bakterien im Urinsediment gesehen werden, können aus folgenden Gründen auftreten:

- Bakterien wurden möglicherweise mikroskopisch sichtbar gemacht, sind jedoch möglicherweise tot (nicht lebensfähig), insbesondere wenn das Tier derzeit Antibiotika erhält oder vor der Probenentnahme mit Antibiotika behandelt wurde. Andere Faktoren, die das Bakterienwachstum in der Kultur hemmen oder verhindern können, sind:
	- Exposition der Probe gegenüber extremen Temperaturen.
	- Extremer Urin-pH (≤ 4 oder ≥ 9).
	- Hemmung durch weiße Blutkörperchen (im Urin mit "zu zahlreichen" weißen Blutkörperchen).
- Die mit der Mikroskopie identifizierten Organismen könnten kristalline oder amorphe Ablagerungen im Urin gewesen sein, sogenannte Pseudobakterien, die als fälschlicherweise als Bakterien identifiziert wurden (insbesondere bei der Untersuchung von ungefärbten Urinsedimenten).
- Zufällige Bewegungen kleiner kolloidaler Partikel, die als Brownsche Bewegung bekannt sind, können fälschlicherweise wie Kokkenbakterien aussehen (insbesondere bei ungefärbter Urinsedimentuntersuchung).
- In seltenen Fällen können anaerobe Bakterien bei der Urinanalyse sichtbar gemacht werden, die jedoch nicht in aeroben Kulturen gezüchtet werden können.
- Wenn die Urinprobe vor der manuellen mikroskopischen Untersuchung in der Klinik eingefärbt wurde, war die Färbung möglicherweise mit Bakterien kontaminiert. Färbemittel sollten regelmäßig erneuert werden.
- Positive Ergebnisse in einer Kultur, in der während der Urinsedimentanalyse keine Bakterien identifiziert werden, können folgende Ursachen haben:
	- Die Anzahl der Bakterienkolonien ist zu niedrig, um bei der Sedimentanalyse sichtbar gemacht zu werden (z. B. in sehr verdünntem Urin nach unvollständiger oder erfolgloser Antibiotikatherapie oder bei lokalisierter Pyelonephritis).
	- In Situationen, in denen die klinische Vorgeschichte auf eine Harnwegsinfektion hindeutet oder ein aktives Urinsediment vorhanden ist, sollte eine Urinkultur auch dann in Betracht gezogen werden, wenn bei der Urinanalyse keine Bakteriurie vorliegt.

### **Kristalle**

Kristalle können in verschiedenen Formen, Größen und Präsentationen vorliegen. Der pH-Wert des Urins, das spezifische Gewicht, die Probenvorbereitung und -handhabung sowie Arzneimittel können eine Rolle bei der Kristallbildung spielen. Die folgende Beispiel-Meldung wird angezeigt, um weitere klinische Einblicke in das Vorhandensein von kristallinen Ablagerungen zu geben.

#### **Kristalline Trümmer erkannt**

Kristalline Trümmer können in einigen Proben reichlich vorhanden und in Größe und Präsentation unterschiedlich sein. Aufgrund der Hintergrunddichte kann das Vorhandensein großer Mengen kristalliner Trümmer die Identifizierung anderer gebildeter Elemente in der Probe beeinflussen.

Die Meldung *Kristalline Trümmer erkannt* wird angezeigt, wenn der Algorithmus kristalline Ablagerungen erkannt hat. Der neuronale Netzwerkalgorithmus wurde trainiert, um kristalline Trümmer aus der Kategorie der nicht klassifizierten Kristalle (CRY) auszuschließen. Wenn diese Meldung

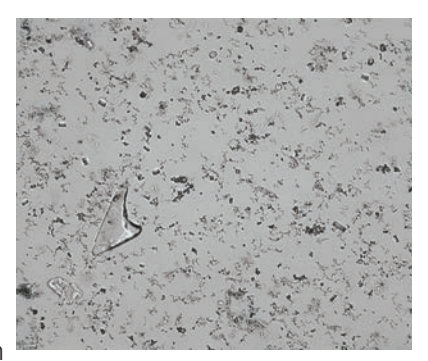

angezeigt wird, werden Benutzer benachrichtigt, damit sie das Ergebnis der Bakterien besser erkennen können, da sehr kleine Schmutzpartikel Bakterien ähneln können.

### **Urinprotein-Kreatinin-Quotient (Urine Protein: Creatinine, UPC)**

Wenn die Meldung *Bewertung des Urinprotein-Kreatinin-Quotienten erwägen* (Consider evaluation of urine protein:creatinine ratio) erscheint, weisen die chemischen Ergebnisse des Urins auf das Vorhandensein von Protein hin. Ein UPC-Verhältnis kann verwendet werden, um den Proteinverlust im Urin zu quantifizieren, da er nicht durch das Urinvolumen oder die Konzentration beeinflusst wird. Es wurde als wichtiges Überwachungsinstrument in die IRIS-Richtlinien für das Staging und die Behandlung chronischer Nierenerkrankungen (Chronic Kidney Disease, CKD) in allen Stadien aufgenommen. Eine UPC sollte nach einer Urinanalyse mit Sedimentuntersuchung durchgeführt werden. Es wird nicht empfohlen, ein "aktives Sediment" zu verwenden, da entzündliche Zustände im Harntrakt den Proteingehalt erhöhen und die Nützlichkeit des Verhältnisses zunichtemachen könnten.

#### **Was ist, wenn aktives Sediment vorhanden ist?**

Wenn ein aktives Sediment festgestellt wird, wird die Meldung *Erneute Proteinurie-Bewertung nach Auflösung des aktiven Sediments* (Recommend reevaluate proteinuria after resolution of active sediment) angezeigt.

Beseitigen Sie zunächst die Infektion. Sobald das Sediment inaktiv wird, sollten Sie eine UPC-Bestimmung durchführen, um den Proteinverlust zu quantifizieren.

### **Anzeigen und Ausdrucken von Testergebnissen**

Die Ergebnisse des Analysegeräts werden automatisch an die IDEXX VetLab\* Station übermittelt und in die entsprechende Patientenakte aufgenommen. Der Bericht mit den Diagnoseergebnissen ist ein umfassender Bericht über alle Testergebnisse, die im Laborauftrag für den betreffenden Patienten an einem bestimmten Tag vorgegeben waren.

Die Testergebnisse von Patienten können jedes Mal, wenn ein Satz übermittelt wird, automatisch ausgedruckt werden. Sie können die Ergebnisse aber auch nach Bedarf manuell ausdrucken.

Weitere Informationen über das Anzeigen und Drucken von Testergebnissen finden Sie in der Bedienungsanleitung für die *IDEXX VetLab Station*.

### **Auswählen und Auswerten von Aufnahmen**

Standardmäßig werden die ersten drei Bilder neben den Ergebnissen im Dialogfenster Testergebnisse" zurückzukehren. Mit der Funktion "Aufnahmen anzeigen" können Sie bis zu drei weitere Bilder hinzufügen, die Vergrößerung einer Aufnahme ändern und Bildmarkierungen neben den identifizierten Sedimenten anzeigen lassen.

**Hinweis:** Mit der Funktion "Aufnahmen anzeigen" können 12 der 70 während der Analyse aufgenommenen Aufnahmen angezeigt werden. Wenn zur Bestätigung der Ergebnisse zusätzliche Aufnahmen erforderlich sind, tippen Sie auf **Alle anzeigen**, um die restlichen 58 Aufnahmen anzuschauen.

- 1. Tippen Sie im Dialogfenster "Patientendaten: Testergebnisse" in der Registerkarte "SediVue Dx" auf **Aufnahmen anzeigen**.
- 2. Tippen Sie auf die Aufnahmen, die Sie sehen möchten. Jetzt haben Sie folgende Optionen:

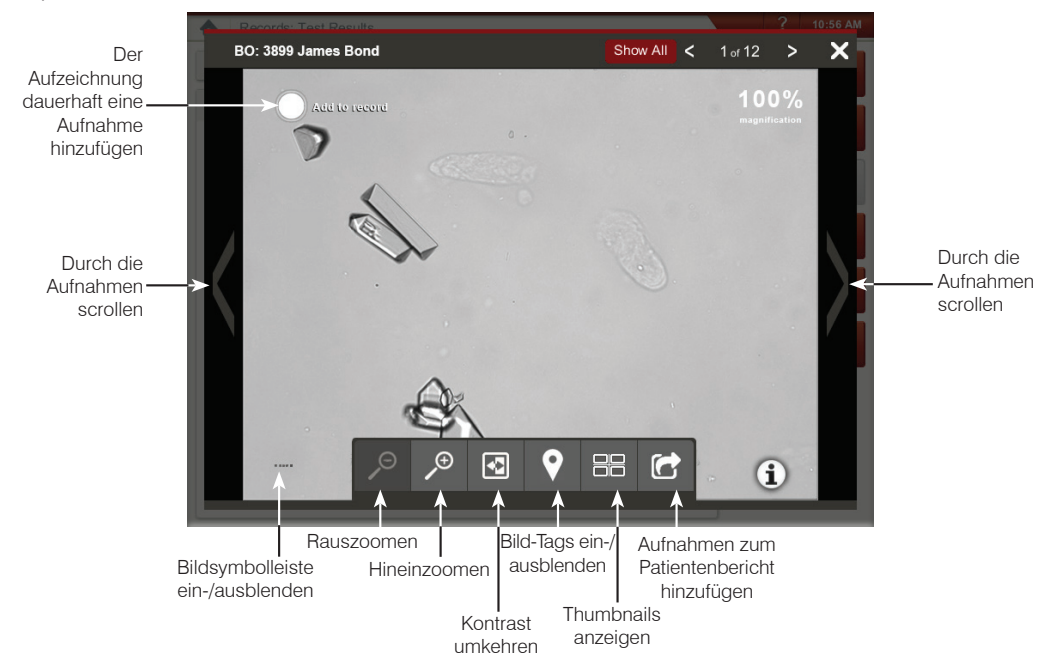

**WICHTIG:** Bild-Tags werden auf Ergebnissen angezeigt, die über dem Schwellenwert "Keine erkannt" liegen, und werden nicht für Bakterienergebnisse angezeigt.

- 3. So wählen Sie die Aufnahmen aus, die permanent gespeichert und neben den Ergebnissen im Dialogfenster "Patientendaten: Testergebnisse" angezeigt werden sollen.
	- In der Vollbildansicht in der oberen linken Ecke der Aufnahme auf **Zu Datensatz hinzufügen** tippen.
	- In der Miniaturbildansicht auf den Kreis in der oberen linken Ecke der Aufnahme tippen.
- 4. Wenn eine andere Aufnahme angezeigt werden soll, wählen Sie es auf dem Bildschirm aus. Andernfalls tippen Sie auf das X in der oberen rechten Ecke des Bildschirms, um zum Dialogfenster "Patientendaten: Testergebnisse" zurückzukehren.

**Tipp:** Sie können auch eines der drei Aufnahmen im Dialogfenster "Patientendaten: Testergebnisse" antippen, um eine vergrößerte Version der Aufnahme zu sehen.

### **Kommentieren von Ergebnissen**

- 1. Tippen Sie im Dialogfenster "Patientendaten: Testergebnisse" in der Registerkarte "SediVue Dx" auf **Kommentare hinzufügen**.
- 2. Geben Sie im Kommentarfeld die Bemerkungen ein, die im Abschnitt für Anmerkungen im Dialogfenster "Patientendaten: Testergebnisse" und im Patientenbericht (z. B. *Vorhandensein von Bakterien durch Bildüberprüfung bestätigt*) angezeigt werden sollen.
- 3. Tippen Sie auf **Speichern**.

### **Drucken von Aufnahmen im Patientenakte**

Standardmäßig wird der Mittelteil der Aufnahme mit der höchsten Priorität automatisch gedruckt, wenn in der Probe ein Sediment identifiziert wird. Sie können diese Einstellung ausschalten oder manuell eine Aufnahme in die Druckversion der Patientenakte sowie in die PDF-Datei einfügen, die an ihr kompatibles Praxismanagementsystem gesendet wird.

#### **Einfügen von Aufnahmen in die Patientenakte:**

1. Tippen Sie im Dialogfenster "Patientendaten: Testergebnisse" in der Registerkarte "SediVue Dx" auf **Aufnahmen anzeigen**.

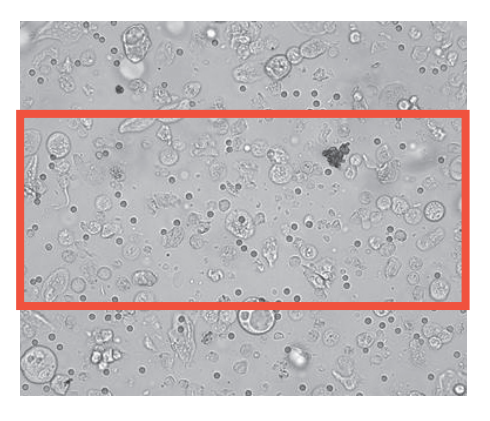

- 2. Tippen Sie auf die Aufnahme, die Sie anzeigen möchten, und verwenden Sie dann die Bildsymbolleiste am unteren Rand des Bildschirms, um die Vergrößerung und den Kontrast einzustellen, Bildmarkierungen ein- bzw. auszublenden usw.
- 3. Sobald die Aufnahme so aussieht, wie es im Bericht erscheinen soll, tippen Sie auf G
- 4. Ziehen Sie die CropBox in den Sie interessierenden Bereich.
- 5. Tippen Sie auf **&**, um die Patientenakte mit der ausgewählten Aufnahme zu erstellen und eine PDF-Version des Berichts an Ihre kompatible Praxismanagementsoftware zu senden.
- 6. Zum Schließen des Anzeigefensters tippen Sie in der Symbolleiste am unteren Rand des Bildschirms auf <sup>3</sup> oder zum Verlassen der Funktion "Aufnahmen anzeigen" in der oberen rechten Ecke auf das X.

### **Ändern der Standardeinstellungen für das Drucken von Bildern:**

- 1. Tippen Sie im Hauptmenü der IDEXX VetLab Station auf das Symbol **SediVue Dx**.
- 2. Tippen Sie auf **Einstellungen**.
- 3. Wenn das SediVue-Dx-Bild mit der höchsten Priorität im gedruckten Bericht enthalten sein soll, markieren Sie im Gruppenfeld "Aufnahme im Bericht drucken" das Kontrollkästchen **Automatische Darstellung der SediVue-Dx-Aufnahmen im Befundbericht**. Wenn nur dann eine Aufnahme enthalten sein soll, wenn Sediment vorhanden ist, markieren Sie das Kontrollkästchen **Nur bei vorhandenem Sediment**. ODER

Wenn der gedruckte Bericht keine SediVue-Dx-Aufnahme enthalten soll, deaktivieren Sie das Kontrollkästchen **Automatische Darstellung der SediVue-Dx-Bilder** im Befundbericht.

### **Überblick**

Die Qualitätskontrolle dient dazu, die Integrität der Ergebnisse und die optimale Funktionsfähigkeit des Analysegeräts zu überprüfen. Wir empfehlen Ihnen, einmal pro Monat eine Qualitätskontrolle durchzuführen.

### **Durchführen einer Qualitätskontrolle**

**Hinweis:** Bewahren Sie SediVue\* QK bis zum Verfallsdatum oder bis zu 30 Tage bei Raumtemperatur im Kühlschrank auf. NICHT einfrieren. Wenn Sie versehentlich eingefroren, kontaminiert oder beschädigt wurden, entsorgen Sie das Fläschchen und rufen Sie den technischen Kundendienst von IDEXX an, um eine Nachbestellung vorzunehmen.

- 1. Tippen Sie im Hauptmenü der IDEXX VetLab Station auf das Symbol **SediVue Dx**.
- 2. Tippen Sie auf **Qualitätskontrolle**.
- 3. Wenn die von Ihnen verwendete QK-Charge aufgelistet ist, wählen Sie diese aus und tippen auf **QK durchführen**.

ODER

- 4. Wenn die von Ihnen verwendete QK-Charge NICHT aufgelistet ist, halten Sie die folgenden Schritte ein:
	- a. Auf **QK-Charge hinzufügen** tippen.
	- b. Die Barcodes L2 und L1 von der QK-Packungsbeilage einscannen oder eingeben.
	- c. Auf **Weiter** tippen.
	- d. Die hinzugefügte Chargennummer auswählen.
	- e. Auf **QK durchführen** tippen.
- 5. Drehen Sie das Fläschchen zehnmal vorsichtig um, um sicherzustellen, dass die am Fläschchenboden abgesetzten Zellen vollständig suspendiert sind.
- 6. Saugen Sie mit der SediVue-Pipette 165 µl der IDEXX-SediVue\*-QK-Flüssigkeit auf und injizieren Sie sie in eine Kartusche im Messfenster.
- 7. Drücken Sie die **Starttaste** am Analysegerät.
- 8. Wiederholen Sie die oben aufgeführten Schritte für das andere QK-Fläschchen (wenn Sie zuerst L1 analysiert haben, analysieren Sie als Nächstes L2, oder umgekehrt).
- 9. Stellen Sie sicher, dass die Ergebnisse im Zielbereich liegen und dass die Aufnahmen scharf und fokussiert sind.

### **Aktualisierung der Software**

Wenn die Leistungsmerkmale und Funktionen des Analysegeräts SediVue Dx\* erweitert werden, erhalten Sie von IDEXX ein Software-Upgrade. Diese Upgrades werden über die Verbindung IDEXX VetLab\* Station oder Ihre SmartService\* Solutions-Verbindung automatisch an Ihre IDEXX VetLab\* Station gesendet. Im Message Center der IDEXX VetLab Station wird eine Meldung angezeigt, wenn ein Upgrade verfügbar ist.

### **Entleeren des Abfallbehälters (bei Bedarf)**

Es empfiehlt sich, den Abfallbehälter zu leeren, wenn ein neuer Kartuschensatz in das Analysegerät eingesetzt wird.

Ziehen Sie den Abfallbehälter zum Entleeren aus dem Analysegerät heraus, entsorgen Sie den Inhalt und setzen Sie den Behälter wieder in das Analysegerät ein.

**Hinweis:** Während eines Durchlaufs dürfen Sie den Abfallbehälter nicht entfernen, da der Durchlauf sonst abgebrochen wird und die Probe sowie die Kartusche ausgeworfen werden.

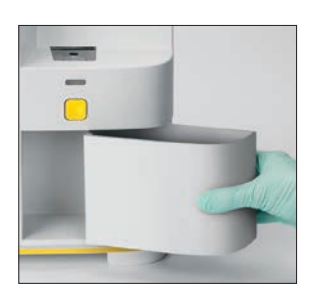

### **Neustart des Analysegeräts (wöchentlich)**

IDEXX empfiehlt, das Analysegerät einmal wöchentlich neu zu starten. Zur Effizienzsteigerung kann es sinnvoll sein, den Neustart des Analysegeräts zeitlich mit dem wöchentlichen Neustart der IDEXX VetLab Station durchzuführen.

- 1. Tippen Sie im Hauptmenü der IDEXX VetLab Station auf das Symbol **SediVue Dx**.
- 2. Tippen Sie auf **SediVue Dx ausschalten**.
- 3. Bestätigen Sie, dass Sie das Analysegerät neu starten möchten.

### **Reinigung des Analysegeräts**

Um die optimale Leistung Ihres Urinsediment-Analysegeräts SediVue Dx\* sicherzustellen, wird empfohlen, dass Sie die internen Komponenten des Analysegeräts monatlich reinigen. Wenn eine Kartusche überfüllt oder nicht ordnungsgemäß befüllt wurde, ist ebenfalls eine Reinigung erforderlich, um zu verhindern, dass überschüssiges Probenmaterial die beweglichen Teile des Analysegeräts verunreinigt. Durch die regelmäßige Reinigung des Analysegeräts werden Fehler bei der Kartuschenbewegung reduziert und die Leistung des Analysegeräts optimiert.

**Hinweis:** Zur Durchführung von routinemäßigen und vorbeugenden Wartungsmaßnahmen benötigen Sie Alkoholtupfer und optische Reinigungstücher. Brauchen Sie mehr? Bestellen Sie diese Artikel kostenlos unter order.idexx.com.

### **Welches Modell von SediVue Dx haben Sie?**

Es gibt zwei ähnliche Modelle des SediVue Dx-Analysegeräts. Das Reinigungsverfahren der jeweiligen internen Komponenten (siehe nächste Seiten) kann hierbei leicht variieren. Der größte optische Unterschied zwischen den beiden Modellen liegt in der Größe der vorderen Türe des Analysegeräts – bei dem einen Modell ist die Tür so groß wie die Vorderseite des Analysegeräts. bei dem anderen Modell ist sie nur etwa halb so groß wie die Vorderseite des Analysegeräts. Stellen Sie sicher, dass Sie die entsprechenden Schritte für Ihr Modell befolgen.

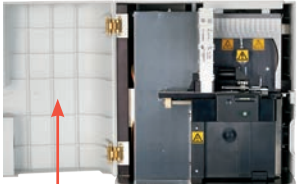

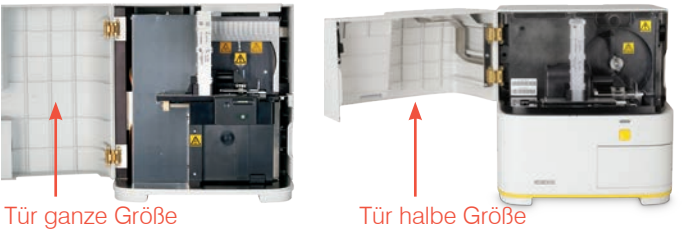

**Hinweis:** Während eines Durchlaufs dürfen Sie die Tür des Analysegeräts nicht öffnen, da der Durchlauf sonst abgebrochen wird und die Kartusche mit der Probe ausgeworfen wird.

**WICHTIG:** Folgende Produkte dürfen in der Nähe des Analysegeräts nicht verwendet werden: organische Lösungsmittel, Reinigungsmittel auf Ammoniakbasis, Tintenmarker, Sprays mit flüchtigen Flüssigkeiten, Insektizide, Desinfektionsmittel, Polituren oder Raumdüfte.

#### **Reinigung, wenn eine Kartusche überfüllt oder nicht ordnungsgemäß befüllt wurde**

Wenn eine Kartusche überfüllt oder nicht ordnungsgemäß befüllt wurde, ist eine Reinigung erforderlich, um zu verhindern, dass überschüssiges Probenmaterial die beweglichen Teile des Analysegeräts verunreinigt. Durch die regelmäßige Reinigung des Analysegeräts werden Fehler bei der Kartuschenbewegung reduziert und die Leistung des Analysegeräts optimiert.

Wenn Sie feststellen, dass die Kartusche unsachgemäß befüllt wurde, empfehlen wir, **nicht die Starttaste zu betätigen, da sonst die Urinprobe zu den internen Komponenten des Analysegeräts geleitet wird**. Folgen Sie stattdessen den nachfolgenden Anweisungen.

**Hinweis:** Haben Sie bereits auf die Starttaste gedrückt? Folgen Sie den Anweisungen auf der nächsten Seite, um die internen Komponenten des Analysegeräts zu reinigen.

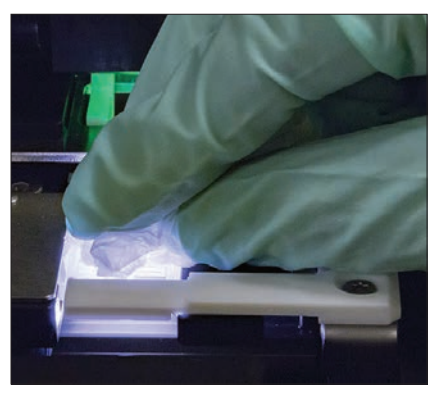

1. Die Tür des Analysegeräts öffnen. Handschuhe anziehen und den Urin auf der Kartusche mit einem optischen Reinigungstuch aufsaugen.

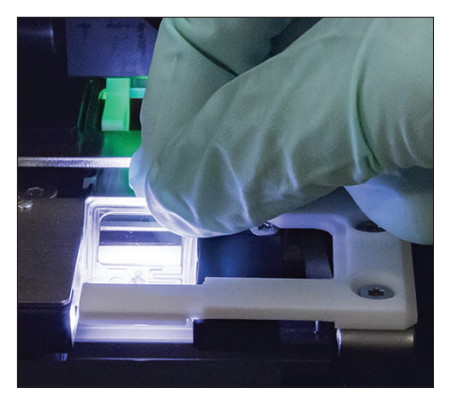

2. Kartusche herausnehmen und entsorgen.

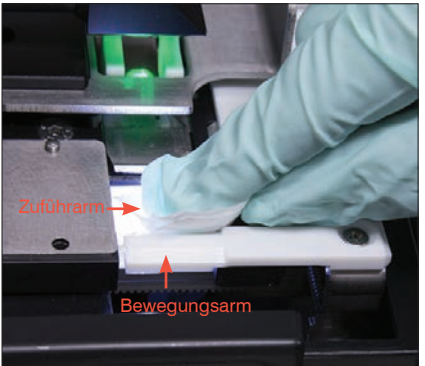

3. Den Zuführarm (Eingabebereich) sowie die Vorderseite des Bewegungsarms mit einem frischen Alkoholtupfer reinigen. Die Komponenten anschließend mit einem optischen Reinigungstuch trocknen.

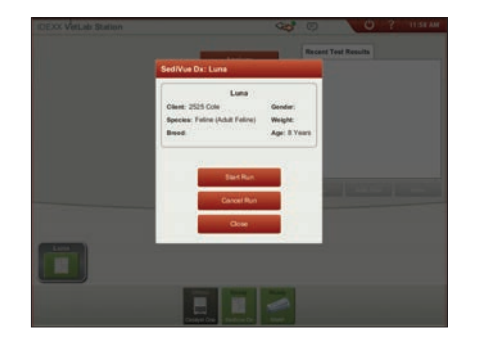

4. Die Tür des Analysegeräts schließen. Sobald das SediVue-Dx-Symbol den grünen Bereitschaftsstatus anzeigt, können Sie im Hauptmenü der IDEXX VetLab\* Station auf das Patientensymbol und dann auf **Durchlauf beginnen** tippen. Eine neue Kartusche wird in das Messfenster eingesetzt.

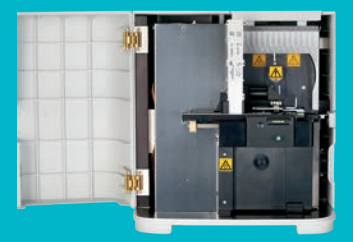

#### **WICHTIG: Stellen Sie sicher, dass Sie die in den folgenden Schritten erwähnten Materialien verwenden.**

#### **Benötigte Materialien:**

- 1 Paar puderfreie Latex- oder Nitrilhandschuhe
- 9 trockene optische Reinigungstücher
- 1 feuchtes optisches Reinigungstuch **(mit warmem Wasser angefeuchtet)**
- 3 gespülte Alkoholtupfer **(in warmem Wasser gespült und ausgedrückt)**
- 3 Alkoholtupfer **(nicht gespült)**
- Papiertücher

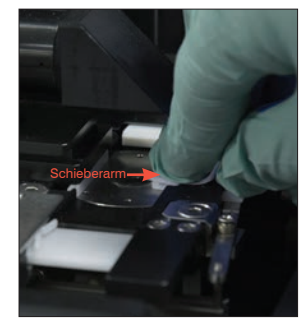

4. Reinigen Sie die linke Seite des Schieberarms fünfmal mit einem neuen, gespülten Alkoholtupfer (stellen Sie sicher, dass der rechte Rand der Führung gründlich gereinigt wird) und trocknen Sie ihn dann mit einem neuen trockenen optischen Reinigungstuch ab.

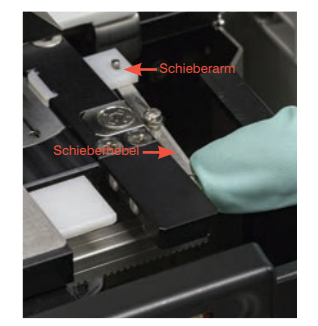

1. Tippen Sie am Monitor bei den SediVue Dx-Einstellungen auf **Reinigen** und tippen Sie dann auf **SediVue ausschalten**.

5. Den Schieberhebel nach links schieben und Schritt 4 auf der rechten Seite des Schieberarms wiederholen.

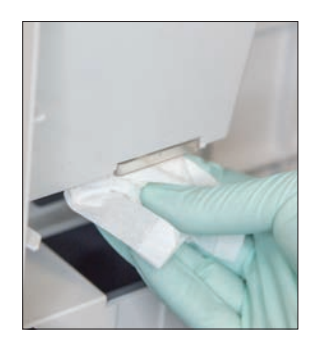

2. Die Tür des Analysegeräts öffnen und Ober- sowie Unterseite des Messfensters mit einem mit warmem Wasser angefeuchteten optischen Reinigungstuch reinigen. Anschließend mit einem neuen trockenen optischen Reinigungstuch trocknen.

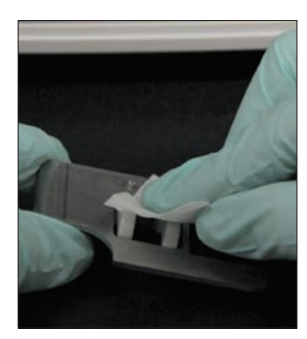

3. Den Kartuschenhalter entfernen, mit einem Alkoholtupfer reinigen, mit einem optischen Reinigungstuch trocknen und anschließend beiseitestellen.

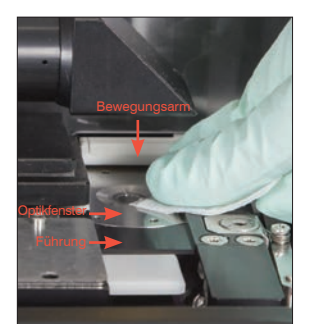

6a. Die Umrandung des Optikfensters und die Führung mit einem gespülten Alkoholtupfer mehrfach reinigen, um sämtliche Verschmutzungen zu entfernen. Anschließend mit einem optischen Reinigungstuch trocknen.

**WICHTIG:** Üben Sie keinen übermäßigen Druck auf das optische Fenster aus.

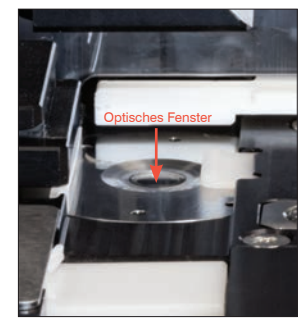

6b. Das Optikfenster mit einem frischen Alkoholtupfer in kreisförmiger Bewegung (3- bis 4-mal) abwischen und anschließend mit einem optischen Reinigungstuch trocknen.

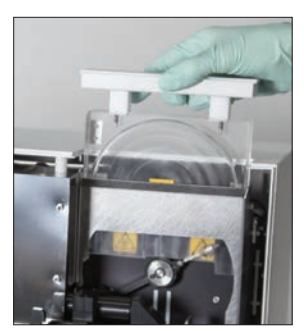

7. Die Schutzabdeckung der Zentrifuge, den Abfallbehälter und die Tropfschale entfernen. Anschließend mit warmem Wasser reinigen und mit Papiertüchern trocknen.

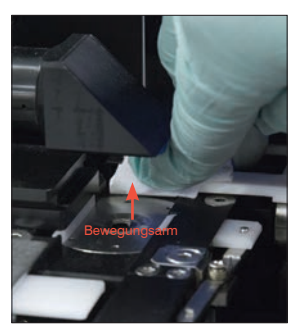

8. Den Bewegungsarm mit einem frischen Alkoholtupfer reinigen und anschließend mit einem optischen Reinigungstuch trocknen.

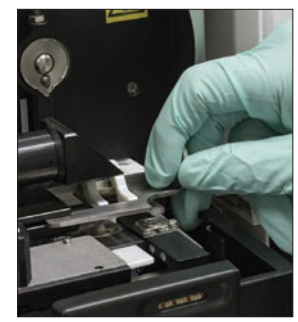

9. Abfallbehälter, Tropfschale, Schutzabdeckung der Zentrifuge und Kartuschenhalter an den entsprechenden Stellen wieder in das Analysegerät einsetzen.

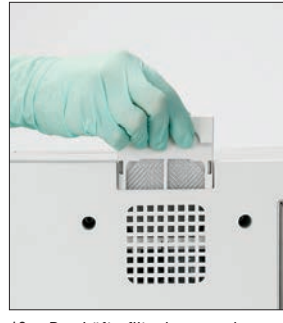

10. Den Lüfterfilter herausnehmen, gründlich mit warmem Wasser abspülen, mit einem Papiertuch trocken tupfen und wieder an seinen Platz im Analysegerät einsetzen. Tippen Sie anschließend im Bildschirm SediVue Dx Cleaning Guide auf **Erledigt** zum Einschalten des SediVue Dx.

# Ist die Tür Ihres Analysegerätes so groß wie die Vorderseite des Gerätes?

Wenn dies der Fall ist, reinigen Sie die internen Komponenten Ihres Analysegeräts anhand der Anweisungen auf dieser Seite (monatlich oder bei<br>Bedarf auch häufiger)

Ist die Tür Ihres Analysegeräts etwa halb so groß wie die Vorderseite des Geräts, folgen Sie den Anweisungen auf der nächsten Seite.

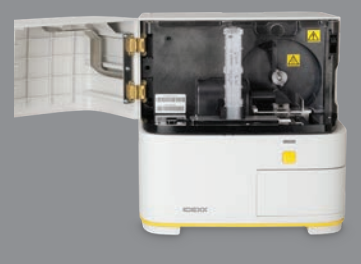

**WICHTIG: Stellen Sie sicher, dass Sie die in den folgenden Schritten erwähnten Materialien verwenden.**

#### **Benötigte Materialien:**

- 1 Paar puderfreie Latexoder Nitrilhandschuhe
- 6 trockene optische Reinigungstücher
- 1 feuchtes optisches Reinigungstuch **(befeuchtet mit warmem Wasser)**
- 4 Alkoholtupfer
- Papiertücher

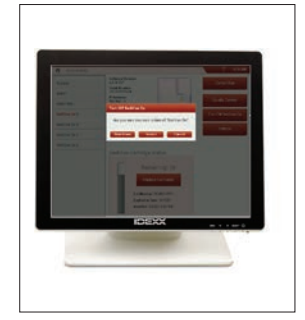

Anweisungen auf der vorherigen Seite.

Geräts?

häufiger)

1. Tippen Sie am Monitor auf das SediVue Dx Symbol. Dannach auf **SediVue Dx ausschalten** und anschließend auf **Herunterfahren**.

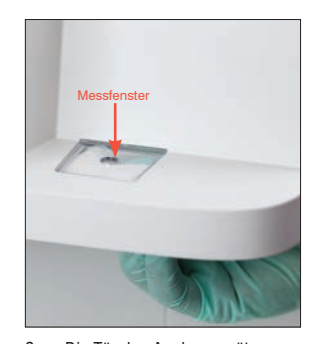

Ist die Tür Ihres Analysegeräts etwa halb so groß wie die Vorderseite des

anhand der Anweisungen auf dieser Seite (monatlich oder bei Bedarf auch

Ist die Tür Ihres Analysegerätes so groß wie die Vorderseite des Gerätes, folgen Sie den

Wenn dies der Fall ist, reinigen Sie die internen Komponenten Ihres Analysegeräts

2. Die Tür des Analysegeräts öffnen und Ober- sowie Unterseite des Messfensters mit einem mit warmem Wasser angefeuchteten optischen Reinigungstuch reinigen. Anschließend mit einem neuen trockenen optischen Reinigungstuch trocknen.

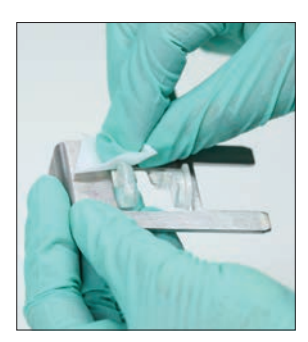

3. Den Kartuschenhalter entfernen, mit einem Alkoholtupfer reinigen, mit einem optischen Reinigungstuch trocknen und anschließend beiseitestellen.

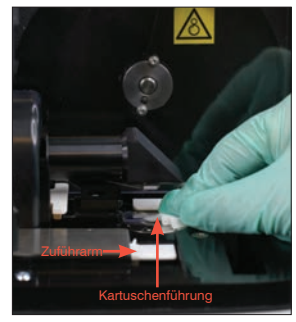

4. Reinigen Sie die Kartuschenführung und den weißen Zuführarm gründlich mit einem neuen Alkoholtupfer. Anschließend beides mit einem optischen Reinigungstuch trocknen.

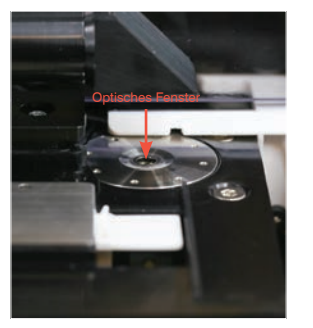

5. Das Optikfenster mit einem frischen Alkoholtupfer in kreisförmiger Bewegung (3- bis 4-mal) abwischen und anschließend mit einem optischen Reinigungstuch trocknen.

> **WICHTIG:** Üben Sie keinen übermäßigen Druck auf das optische Fenster aus.

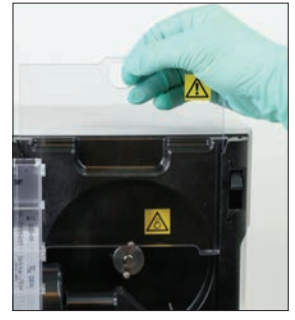

6. Entfernen Sie die Abschirmung der Zentrifuge und den Abfallbehälter. Beides mit warmem Wasser reinigen und mit Papiertüchern trocknen.

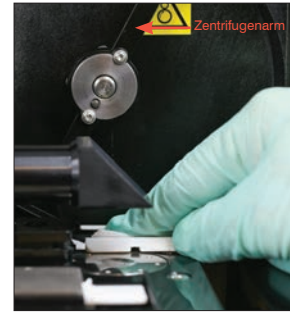

7. Bewegen Sie den Zentrifugenarm vorsichtig nach links und überprüfen Sie den Bereich darunter auf Verschmutzungen. Wenn der Bereich verschmutzt ist, verwenden Sie einen frischen Alkoholtupfer, um ihn zu reinigen, und trocknen Sie ihn dann mit einem neuen optischen Reinigungstuch.

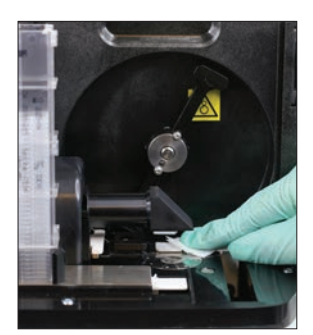

8. Reinigen Sie den Bewegungsarm mit einem neuen Alkoholtupfer und trocknen Sie ihn anschließend mit einem neuen optischen Reinigungstuch.

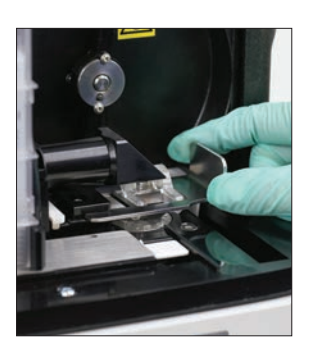

9. Abfallbehälter, Schutzabdeckung der Zentrifuge und Kartuschenhalter an der richtigen Stelle wieder in das Analysegerät einsetzen.

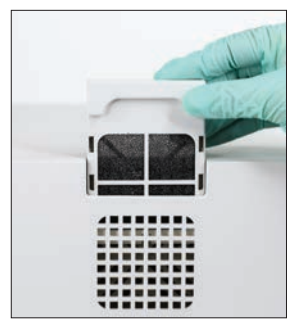

10. Den Lüfterfilter auf der Rückseite des Analysegerätes herausnehmen, gründlich mit warmem Wasser abspülen, mit einem Papiertuch trocken tupfen und wieder an seinen Platz im Analysegerät einsetzen.

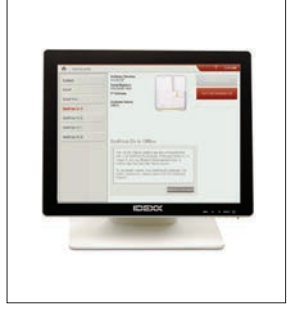

11. Tippen Sie im SediVue Dx Instrumentenbildschirm auf **SediVue einschalten** zum Einschalten des SediVue Dx.

### **FAQs zu Kartuschen**

#### **Wie entferne ich eine verklemmte Kartusche?**

Wenn Sie eine Fehlermeldung erhalten, dass ein Kartuschenstau aufgetreten ist, liegt dies wahrscheinlich daran, dass der Kartuschenpfad verschmutzt ist. Öffnen Sie die Analysegerättür, entfernen Sie die verklemmte Kartusche und befolgen Sie die monatlichen Reinigungsanweisungen. Wenn die verklemmte Kartusche die Ausgabe von Ergebnissen beeinflusst hat, wiederholen Sie die Analyse mit einer neuen Probe und einer neuen Kartusche. Verklemmte Kartuschen beeinträchtigen die Ergebnisqualität nicht.

Wenn Sie die Kartusche nicht herausnehmen können, schalten Sie das Analysegerät aus, um die Haltekraft der Motoren zu verringern.

#### **Der Kartuschenzähler zeigt einen falschen Wert an – wie kann ich das korrigieren?**

Wenn der Kartuschenzähler im Dialogfeld "SediVue-Dx-Geräte" einen falschen Wert anzeigt, können Sie wie folgt vorgehen:

- Benutzen Sie das System weiter, bis keine Kartuschen mehr vorhanden sind oder bis der Zähler auf null steht.
- Scannen Sie den Barcode ein, wenn Sie dies anfangs vergessen haben.
- Rufen Sie den technischen Kundendienst von IDEXX an.

### **Ich habe versucht, den Barcode auf einer neuen Kartuschenhülse zu scannen, aber er wird nicht akzeptiert. Wie sollte ich vorgehen?**

Bestätigen Sie Folgendes:

- Der richtige Barcode wird gescannt (auf der Plastikhülle auf der Kartuschensatz).
- Die Feststelltaste auf der Bildschirmtastatur ist **aus** geschaltet.
- Der eingegebene Barcode entspricht dem Barcode auf dem Kartuschensatz.

Wenn der Barcode immer noch nicht akzeptiert wird, entsorgen Sie den Kartuschensatz mit dem fehlerhaften Barcode und probieren Sie einen neuen Kartuschensatz aus. Wenn das Problem weiterhin besteht oder Sie Ihren Bestand anpassen müssen, wenden Sie sich an den technischen Kundendienst von IDEXX.

#### **Meine IDEXX VetLab Station sagt, ich habe noch Kartuschen, aber der Kartuschensatz ist leer. Wie sollte ich vorgehen?**

Installieren Sie einen neuen Kartuschensatz, um den Zähler zurückzusetzen. Kartuschen werden kostenlos geliefert, sodass weggeworfene Kartuschen nicht zu Umsatzausfällen führen.

#### **Meine IDEXX VetLab Station sagt, dass ich keine Kartuschen mehr habe, aber im Kartuschensatz sind noch Kartuschen. Wie sollte ich vorgehen?**

Installieren Sie einen neuen Kartuschensatz, um den Zähler zurückzusetzen. Kartuschen werden kostenlos geliefert, sodass weggeworfene Kartuschen nicht zu Umsatzausfällen führen.

### **Häufig gestellte Fragen zum SediVue Bacteria Confirmation Kit**

#### **Wann sollte ich das SediVue Bacteria Confirmation Kit verwenden?**

Sie sollten das Kit verwenden, wenn:

- Sie ein Bakterienergebnis von "Verdacht auf Vorliegen" erhalten und die entsprechenden Aufnahmen keinen schlüssigen Beweis für die Ab- oder Anwesenheit von Bakterien liefern.
- Sie ein Bakterienergebnis erhalten, das nicht mit den entsprechenden Aufnahmen und/ oder Ihren Erwartungen übereinstimmt.

#### **Wie hilft das Bacteria Confirmation Kit, meine Bakterienergebnisse zu klären?**

Die Reagenzien im Kit lösen kristallines und zelluläres Material auf, wodurch eine bessere Sichtbarkeit für die Ab- oder Anwesenheit von Bakterien ermöglicht wird.

#### **Wie interpretiere ich meine Ergebnisse, die ich nach Verwendung des Bacteria Confirmation Kits erhalten habe?**

In Ihren Ergebnissen werden Stäbchen und Kokken entweder als "Keine erkannt" oder "Vorhanden" gemeldet. Verwenden Sie wie immer die entsprechenden Aufnahmen zusammen mit den Ergebnissen, um die sicherste Entscheidung zu treffen.

#### **Ich habe eine Meldung erhalten, dass das Kit nicht genügend nichtbakterielle Sedimente aufgelöst hat. Was muss ich in diesem Fall tun?**

Diese Meldung zeigt an, dass die Probe eine Vielzahl von Elementen enthielt, die sich nicht vollständig auflösten. Daher sind die Bilder nicht klar genug, um das Fehlen oder Vorhandensein von Bakterien sicher zu erkennen. Führen Sie einen der folgenden Schritte aus:

- Überprüfen Sie die Bilder, um festzustellen, ob weitere Maßnahmen erforderlich sind.
- Führen Sie eine luftgetrocknete zytologische Zubereitung durch ("Trockenvorbereitung").
- Führen Sie eine Urinkultur durch.

#### **Warum muss ich während der Verwendung des Kits eine PSA tragen?**

Die Reagenzien des Bakterienbestätigungskits können Haut- und Augenreizungen verursachen. Wir empfehlen vorsichtshalber das Tragen einer PSA.

#### **Warum sehe ich nach dem Ausführen des Bacteria Confirmation Kits immer noch Zellen und/oder anderes Material in meinen Aufnahmen?**

Während einige verbleibende Elemente (z. B. Epithelzellen, die sich nicht so gut auflösen wie andere Zellen oder kristallines, zelluläres oder amorphes Material) sichtbar sind, werden Ergebnisse und/oder Aufnahmen in den meisten Fällen nicht beeinflusst. Wenn diese Elemente die Qualität der Ergebnisse und/oder Aufnahmen beeinträchtigen, führen Sie einen der folgenden Schritte aus:

- Führen Sie eine luftgetrocknete zytologische Zubereitung durch ("Trockenvorbereitung").
- Führen Sie eine Urinkultur durch.

Wenn dieses Problem weiterhin besteht, bestätigen Sie, dass Sie die in der Kit-Beilage beschriebenen Schritte ausführen – Das Hinzufügen der Reagenzien in der falschen Reihenfolge oder überhaupt nicht wirkt sich auf die Ergebnisse aus.

#### **Kann ich das Bacteria Confirmation Kit ohne einen ersten Patientenlauf ausführen?**

Sie können das Bakterienbestätigungskit ohne einen ersten SediVue Dx-Patientenlauf ausführen. Diese werden jedoch in Rechnung gestellt, wichtige Elemente können sich in der Probe auflösen und es werden nur Bakterienergebnisse gemeldet.

#### **Wird mir die Ausführung des Bacteria Confirmation Kit in Rechnung gestellt?**

Die Durchführung des Bacteria Confirmation Kit wird Ihnen nicht in Rechnung gestellt, solange es im Rahmen einer vollständigen Urinsedimentanalyse durchgeführt wird.

#### **Warum lösen sich Bakterien nicht mit den Reagenzien des Bacteria Confirmation Kits auf?**

Bakterien haben eine äußere Schicht, die das Eindringen der Reagenzien verhindert und dadurch ihre Integrität beibehält.

#### **Wie bestelle ich ein weiteres Bacteria Confirmation Kit?**

Ein neues Kit wird Ihnen per Auto Replenishment basierend auf Ihrer Nutzung und dem Ablaufdatum des Kits zugesandt. Wenn Sie vorher eines bestellen müssen, wenden Sie sich an Ihren IDEXX Inside Vertreter.

#### **Welche Tierarten werden für die Verwendung mit dem Bacteria Confirmation Kit unterstützt?**

Das Bakterienbestätigungskit ist für die Verwendung mit Hunde- und Katzenurin vorgesehen.

### **FAQs zu Aufnahmen**

#### **Warum haben alle Aufnahmen an derselben Stelle ein Artefakt?**

Wenn auf jeder Aufnahme Kratzer oder Flecken zu sehen sind, hat sich wahrscheinlich Staub oder Schmutz am Optikfenster abgelagert.

**Reinigung des Optikfensters:**

- 1. Das Analysegerät ausschalten.
- 2. Die Tür des Analysegeräts öffnen.
- 3. Den Kartuschenhalter herausnehmen und mit einem von IDEXX genehmigten Alkoholtupfer reinigen.
- 4. Das Optikfenster mit einem frischen Alkoholtupfer reinigen und die Führung anschließend mehrere Male mit dem Tupfer abreiben, um sämtliche Verschmutzungen zu entfernen.

**WICHTIG:** Das Optikfenster darf nur mit frischen Alkoholtupfern und optischen Reinigungstüchern gereinigt werden, die von IDEXX genehmigt wurden.

- 5. Die in Schritt 3 und 4 gereinigten Komponenten mit einem trockenen optischen Reinigungstuch trocknen.
- 6. Die Tür des Analysegeräts wieder schließen und das Gerät einschalten.

#### **Warum haben einige Aufnahmen ein Artefakt?**

Punkte und Flecken können durch Blasen in der Probe verursacht werden. Stellen Sie sicher, dass Sie den richtigen Protokollen für die Probenvorbereitung folgen (weitere Informationen finden Sie unter "Vorbereiten der Proben" auf Seite 9), und analysieren Sie die Probe erneut. Wenn das Problem nach mehreren Durchläufen mit neuen Proben weiterhin auftritt, wenden Sie sich bitte an den technischen Kundendienst von IDEXX.

#### **Warum sind die Aufnahmen unscharf?**

Aufnahmen können unscharf sein, wenn die Probe eine erhebliche Menge an Lipiden enthält oder wenn der Mikroskoptisch verschmutzt ist. Wenn dies nur bei einer Probe auftritt, ist es wahrscheinlich auf Lipide zurückzuführen. Wenn mehrere Proben betroffen sind, wenden Sie sich bitte an den technischen Kundendienst von IDEXX.

### **Verschiedene häufig gestellte Fragen zur Fehlerbehebung**

#### **Wie gehe ich vor, wenn eine Warnmeldung erscheint?**

Wenn am Analysegerät ein Problem auftritt, erscheint oben rechts in der Titelleiste der IDEXX VetLab\* Station eine Warnmeldung, die LED-Anzeige an der Vorderseite des Analysegeräts SediVue Dx\* blinkt rot und das Symbol für SediVue Dx im Hauptmenü der IDEXX VetLab Station wird im Alarmstatus angezeigt.

Ergreifen Sie bei einer Warnmeldung eine der folgenden Gegenmaßnahmen:

- Tippen Sie im Hauptmenü der IDEXX VetLab Station auf das Symbol **SediVue Dx**.
- Tippen Sie in der Titelleiste auf die Warnmeldung, um diese anzuzeigen. Folgen Sie den in der Warnmeldung angegebenen Anweisungen.

#### **Wie kann ich eine bereits laufende Analyse abbrechen?**

Wenn eine bereits laufende Analyse abgebrochen werden soll, tippen Sie im Hauptmenü der IDEXX VetLab Station auf das Symbol **SediVue Dx** und dann auf **Durchlauf abbrechen**.

#### **Wie muss ich vorgehen, wenn ich wiederholt Meldungen erhalte, dass eine Probe erneut analysiert werden muss, weil sie komplex ist oder eine Lipidinterferenz vorliegt?**

Diese Meldung wird generiert, wenn eine erhebliche Anzahl von Aufnahmen entweder komplex ist oder Lipidinterferenzen aufweist (was die Bildschärfe beeinträchtigen kann). In den meisten Fällen kann das Problem durch Verdünnen der Probe behoben werden. Wenn diese Meldung auch nach dem Verdünnen der Probe weiterhin generiert wird, kann es sein, dass das Analysegerät gereinigt werden muss. Folgen Sie zur Reinigung des Analysegeräts den Schritten auf Seite 20. Wenn das Problem weiterhin besteht, wenden Sie sich bitte an den technischen Kundendienst von IDEXX.

#### **Was ist, wenn ich Anpassungen an meinem Bestand an Kartuschen, Pipettenspitzen oder QK-Flüssigkeit vornehmen muss (z. B. aufgrund von Verlust, Beschädigung oder Fehlerbehebung)?**

Wenden Sie sich an den technischen Kundendienst von IDEXX, um Bestandsanpassungen vorzunehmen.

#### **Was soll ich tun, wenn ich mehrere Schubarmfehler erhalte?**

Dies ist im Allgemeinen auf einen verschmutzten Kartuschenpfad zurückzuführen. Entfernen Sie alle verklemmten Kartuschen und reinigen Sie sie gemäß den monatlichen Reinigungsanweisungen.

#### **QK-FAQs**

#### **Wie muss ich vorgehen, wenn die QK-Ergebnisse nicht im zulässigen Bereich liegen?**

Wenn die Ergebnisse der Qualitätskontrolle nicht im zulässigen Bereich liegen, gehen Sie wie folgt vor:

- Überprüfen Sie, ob das Verfallsdatum der QK-Materialien überschritten ist.
- Kontrollieren Sie, ob Sie die QK-Materialien richtig gelagert haben.
- Überprüfen Sie die Aufnahmen, um sicherzustellen, dass sie scharf sind.

Wenn das Problem weiterhin besteht, mischen Sie die QK-Materialien erneut und wiederholen Sie den Durchlauf. Wenn das Problem damit auch nicht behoben ist, wenden Sie sich an den technischen Kundendienst von IDEXX.

#### **Was soll ich tun, wenn ich versehentlich meine Qualitätskontrolle eingefroren habe?**

Entsorgen Sie das QK-Material und rufen Sie IDEXX an, um weiteres zu bestellen.

#### **Was soll ich tun, wenn meine Qualitätskontrolle kontaminiert aussieht?**

Kontaminiertes QK-Material erscheint trüb und kann festes Material enthalten, das sich beim Mischen nicht auflöst. Entsorgen Sie das QK-Material und rufen Sie IDEXX an, um weiteres zu bestellen.

#### **Was passiert, wenn ich versehentlich meine Qualitätskontrolle ungekühlt gelassen habe?**

Das SediVue QK-Material ist 30 Tage bei Raumtemperatur haltbar. Wenn das Material klar aussieht, legen Sie es wieder in den Kühlschrank. Wenn es kontaminiert ist, entsorgen Sie das QK-Material und rufen Sie IDEXX an, um weiteres zu bestellen.

### **Häufig gestellte Fragen zu Pay per Run und Auto Replenishment**

#### **Wie funktioniert Pay per Run?**

Der erste Lauf für einen bestimmten Patienten, der Ergebnisse und/oder Aufnahmen liefert, wird am Monatsende in Rechnung gestellt, nachdem Sie die Leistung bereits dem Kunden in Rechnung gestellt haben. Auf diese Weise müssen Sie nicht mehr in Vorleistung gehen und können die Risiken der Bestandsverwaltung minimieren.

#### **Wie funktioniert das Auto Replenishment?**

*Nur für Nordamerika*- Ihre monatliche Nutzung wird über Ihre SmartService Solutions-Verbindung erkannt, sodass Sie Verbrauchsmaterial erhalten, wenn Ihr Lagerbestand zur Neige geht.

### **Vorbereiten des Aufstellungsbereichs**

- Bestimmen Sie vor dem Auspacken einen geeigneten Platz für das Analysegerät. Kontrollieren Sie die Abmessungen des Analysegeräts und addieren Sie den benötigten Arbeitsbereich, um den gesamten Flächenbedarf zu ermitteln.
- Das Analysegerät darf nur in Innenräumen betrieben werden. Vor direkter Sonneneinstrahlung schützen. Intensive Lichteinstrahlung kann die optischen Sensoren stören.
- Achten Sie darauf, dass hinter dem Analysegerät genügend Platz zum einfachen Anschließen und Trennen der Stromversorgung, für die Peripheriegeräte und für eine ausreichende Belüftung des Analysegeräts vorhanden ist. Der empfohlene Sicherheitsabstand beträgt 10 Zentimeter.
- Achten Sie darauf, dass Sie das Analysegerät auf einer tragfähigen ebenen Fläche aufstellen und betreiben. In der Umgebung sollten relativ konstante Temperatur und Luftfeuchtigkeit herrschen. Betreiben Sie das Analysegerät nicht bei Temperaturen unter 15 °C oder über 40 °C oder außerhalb des Bereichs von 20–80 % relativer Luftfeuchtigkeit (nicht kondensierend) bei 30 °C. Setzen Sie das Analysegerät keiner starken Lichteinwirkung aus.
- Betreiben Sie das Analysegerät nicht in unmittelbarer Nähe zu Quellen intensiver elektromagnetischer Strahlung (wie z. B. ungeschirmte Hochfrequenz- bzw. HF-Geräte). Das Analysegerät ist zertifiziert und erfüllt die Anforderungen an die elektromagnetische Verträglichkeit (EMV) gemäß EN 61326-1:2007 und EN 61236-2-6:2007.
- Das Analysegerät darf nicht in einer Umgebung mit Vibrationsquellen aufgestellt und betrieben werden, da diese Schwingungen die Ergebnisse verfälschen und/oder zum Ausfall der Instrumente führen können.
- Achten Sie darauf, dass das Gerät vor dem Gebrauch auf Raumtemperatur akklimatisiert wird.

### **Installation des Analysegeräts SediVue Dx**

Das Analysegerät SediVue Dx\* wird zusammen mit der IDEXX VetLab\* Station eingesetzt.

1. Bestimmen Sie den optimalen Standort für das Analysegerät, bevor Sie es auspacken. Das Analysegerät muss an einem gut belüfteten Platz mit ausreichendem Abstand zu offensichtlichen Wärmequellen, direkter Sonneneinstrahlung, Kälte, Feuchtigkeit oder Vibrationen auf einer ebenen Fläche aufgestellt werden.

**WICHTIG:** Achten Sie auf ausreichende Belüftung! Die Lüftungsöffnungen des Analysegeräts befinden sich auf der Rückseite.

2. Schließen Sie das Analysegerät mit einem Ethernet-Kabel (im Lieferumfang enthalten) an einen nummerierten Port des Routers an.

**Hinweis:** Weitere Informationen zum Anschließen des Analysegeräts an den Router finden Sie in der dem Router beiliegenden Installationsanleitung.

3. Schalten Sie das Analysegerät SediVue Dx ein. Sobald das Symbol für SediVue Dx im Hauptmenü der IDEXX VetLab Station angezeigt wird, ist die Verbindung hergestellt.

**Hinweis:** Wenn das Symbol für SediVue Dx nach 3 Minuten noch nicht im Hauptmenü der IDEXX VetLab Station angezeigt wird, wenden Sie sich an den technischen Kundendienst von IDEXX.

#### **Technische Daten**

Probenvolumen: 165 µl. Datenbankkapazität: bis zu 1.000 Proben Schnittstellen: Ethernet

#### **Abmessungen**

Breite: 320 mm (12,6 Zoll) Tiefe: 320 mm (12,6 Zoll) Höhe: 336 mm (13,2 Zoll) Gewicht: 10 kg (22 Pfund)

#### **Stromversorgung**

Netzspannung: 100–240 V~ Netzfrequenz: 50–60 Hz

#### **Betriebsbedingungen**

Nur für den Gebrauch in Innenräumen Umgebungsraumtemperatur: 15–40 °C Relative Luftfeuchtigkeit: 20%–80% bei 30 °C (86 °F), nicht kondensierend Geodätische Höhe: max. 2.000 Meter über Normalhöhennull

#### **Sicherheitsvorkehrungen**

**WICHTIG:** Wenn das Gerät nicht in der vorgegebenen Weise verwendet wird, kann der Schutzgrad des Geräts beeinträchtigt werden.

Das Analysegerät enthält keine vom Benutzer zu wartenden Komponenten. NICHT auseinanderbauen.

Die Netzspannung für das Stromkabel des SediVue Dx beträgt 100–240 V~, 50–60 Hz. Achten Sie darauf, alle Geräte an ordnungsgemäß geerdete Steckdosen anzuschließen.

Verwenden Sie nur das mitgelieferte Netzkabel.

Trennen Sie das Netzkabel in folgenden Fällen von der Steckdose:

- Das Netzkabel ist ausgefranst oder beschädigt.
- Der Netzadapter ist mit Wasser oder anderen Flüssigkeiten in Berührung gekommen.

#### **Elektrische Sicherheit**

Das Entfernen der Abdeckungen von elektronischen Geräten kann zu einem Stromschlag führen, da sich im Innern unter Hochspannung stehende Teile befinden.

Die Elektronik im Innern des Analysegeräts darf nicht modifiziert werden.

Entfernen Sie nur diejenigen Abdeckungen des Analysegeräts, die in diesem Dokument angegeben sind.

Um Brand- oder Stromschlaggefahren zu vermeiden, darf das Analysegerät nicht mit Regen oder Feuchtigkeit jeglicher Art in Berührung kommen.

Verwenden Sie aufgrund der Stromschlaggefahr niemals ein Verlängerungskabel. Vergewissern Sie sich, dass alle Stecker und Buchsen vollständig eingesteckt sind, sodass keine Teile der Steckerstifte oder Kontaktzungen sichtbar sind.

Installation, Wartung und Reparatur dürfen nur von Personen durchgeführt werden, die von IDEXX Laboratories geschult und zugelassen wurden.

Die Netzspannung für das Stromkabel des SediVue Dx beträgt 100–240 V~, 50–60 Hz. Achten Sie darauf, alle Geräte an ordnungsgemäß geerdete Steckdosen anzuschließen.

Verwenden Sie nur das mitgelieferte Netzkabel.

Trennen Sie das Netzkabel in folgenden Fällen von der Steckdose:

- Das Netzkabel ist ausgefranst oder beschädigt.
- Der Netzadapter ist mit Wasser oder anderen Flüssigkeiten in Berührung gekommen.

#### **Pflege des Analysegeräts**

Tragen Sie bei Betrieb und Reinigung des Analysegeräts puderfreie Latex- oder Nitrilhandschuhe.

Stellen Sie das Analysegerät nicht in der Nähe von Wärmequellen oder offenen Flammen auf.

SCHÜTZEN Sie das Gerät vor Feuchtigkeit, Nässe und verschütteten Flüssigkeiten.

Achten Sie darauf, kein Wasser oder andere Flüssigkeiten auf dem Gerät zu verschütten.

Verwenden Sie KEINE Lösungsmittel, Tintenmarker, Sprays, die flüchtige Flüssigkeiten enthalten oder Polituren auf dem Analysegerät, da sonst das äußere Gehäuse beschädigt werden könnte.

Reinigen Sie das Gerät nur mit milder Seifenlösung und einem leicht feuchten Tuch und nur dann, wenn es nicht benutzt wird.

#### **Vorkehrungen gegen biologische Gefahren**

Sämtliche Komponenten des Analysegeräts können mit Urin in Kontakt kommen und sind daher mögliche Infektionsquellen. Urinproben müssen gemäß Biosicherheitsstufe 2 gehandhabt werden.

Tragen Sie geeignete Schutzausrüstung wie etwa Augenschutz mit Seitenschutz, einen flüssigkeitsbeständigen Laborkittel und zugelassene Laborhandschuhe.

#### **Qualifikation von Bedienern**

Die Bediener des Geräts müssen fundierte Kenntnisse der einschlägigen Richtlinien und Normen aufweisen und mit den Informationen und Anweisungen in dieser Bedienungsanleitung vertraut sein.

Halten Sie die gute Laborpraxis ein, besonders beim Umgang mit infektiösem Material.

# **Erläuterung internationaler Symbole**

Internationale Symbole werden oft auf Verpackungen verwendet, um bestimmte Informationen zu einem Produkt bildlich darzustellen (wie z. B. Verfalldatum, Temperaturbegrenzungen, Chargenbezeichnung usw.). Auch IDEXX Laboratories verwendet internationale Symbole auf Analysegeräten, Produktverpackungen, Etiketten, Produktbeilagen und Handbüchern. Das Ziel ist, die Benutzer dadurch mit leicht verständlichen Informationen zu versorgen.

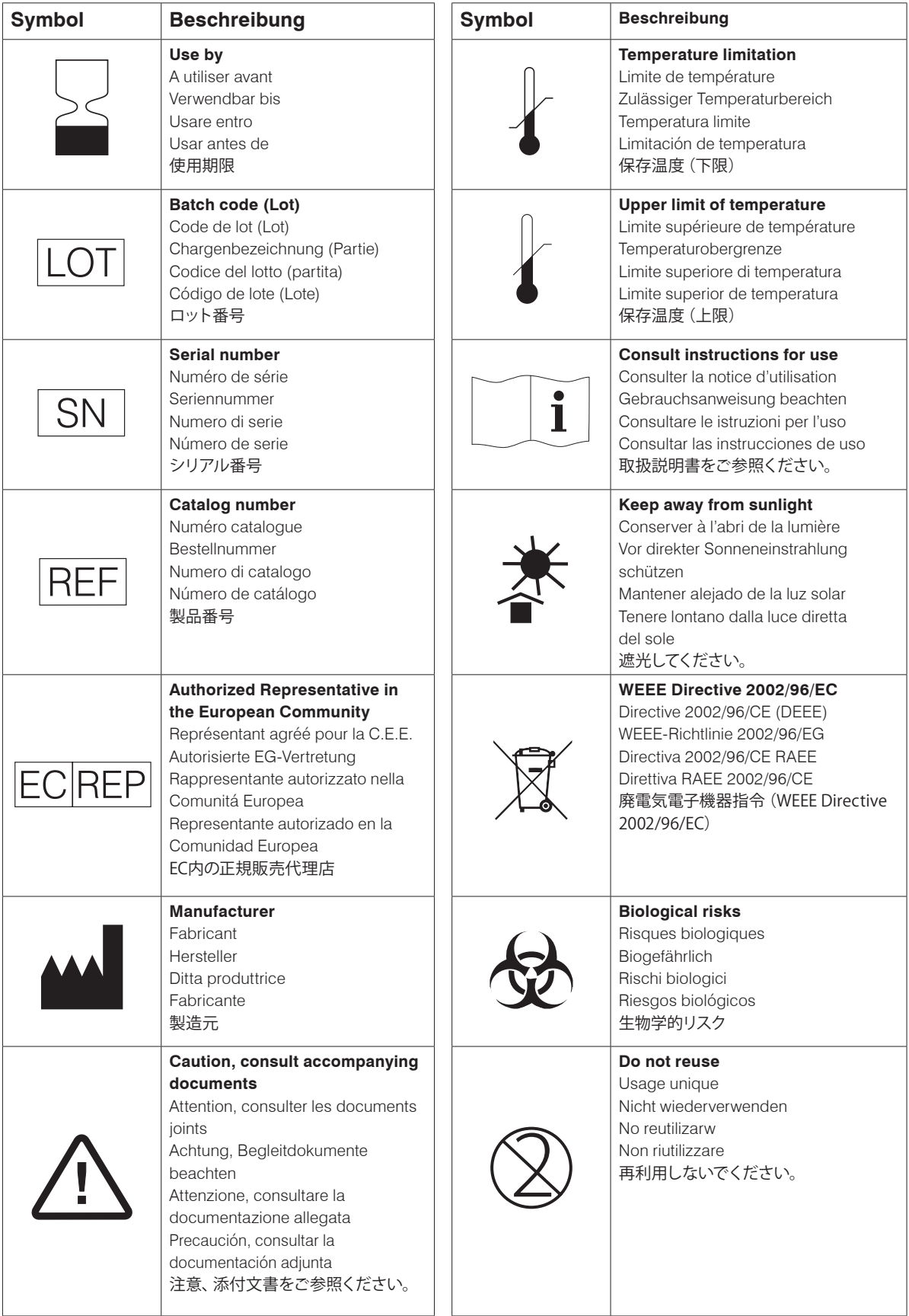

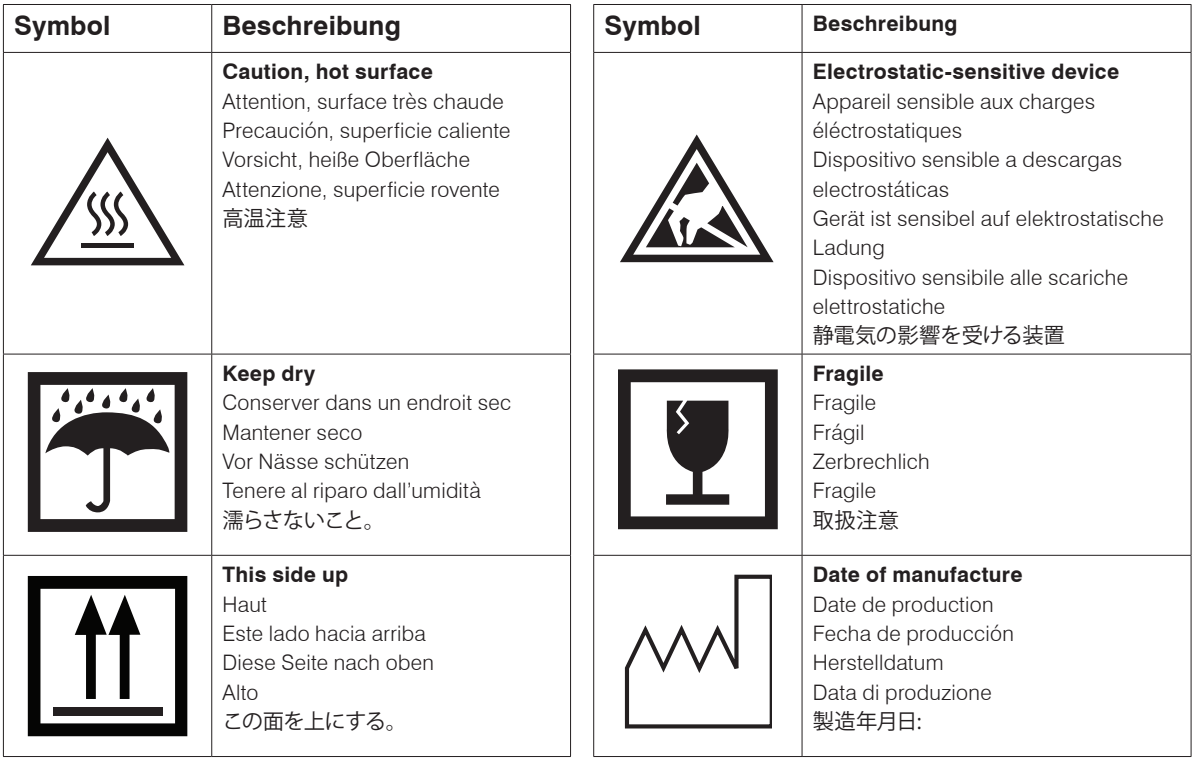

# **Weitere Symbole**

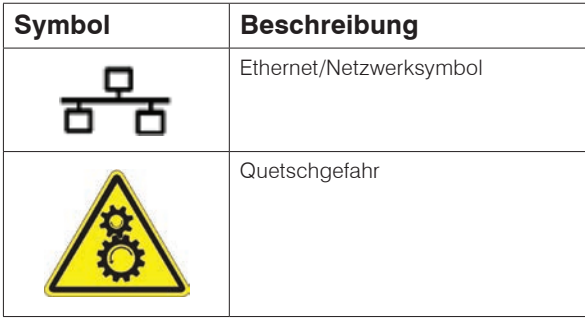

### **Kontaktdaten des technischen Kundendienstes von IDEXX**

<u> 1989 - Johann Barn, mars eta bainar eta industrial eta baina eta baina eta baina eta baina eta baina eta bain</u>

IDEXX-Vertreter:

Telefon/Anrufbeantworter:

USA: 1-800-248-2483 Australien: 1300 44 33 99 Österreich: +43 (0) 1 206 092 729 Belgien: +32 (0) 27 00 64 38 Brasilien: 0800-777-7027 Kanada: 1-800-248-2483 China (Volksrepublik): 400-678-6682 Tschechische Republik: 420-239018034 Dänemark: +45 (0) 43 31 04 39 Finnland: +358 (0) 9 7252 2253 Frankreich: +33 (0) 810 433 999 Deutschland: +49 (0) 69 153 253 290 Irland: +353 (0) 1 562 1211 Italien: +39 02 87 10 36 76 Japan: 0120-71-4921

Lateinamerika: tecnico-latam@idexx.com Luxemburg: +352 (0) 34 20 80 87 22 Niederlande: 31 (0) 70 700 7033 Neuseeland: 0800 83 85 22 Norwegen: +47 24 05 51 10 Polen: +48 22 853 40 01 Russland: +7-4999-511-255 Singapur: +65 6807-6277 Slowakei: +421-268622417 Südkorea: 080 7979 133 Spanien: +34 932 672 660 oder +34 916 376 317 Schweden: +46 (0) 8 5198 9566 Schweiz: +41 (0) 44 511 22 37 Taiwan: 0800 291 018 Großbritannien: +44 (0) 20 3788 7508

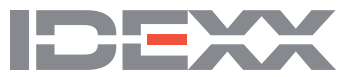